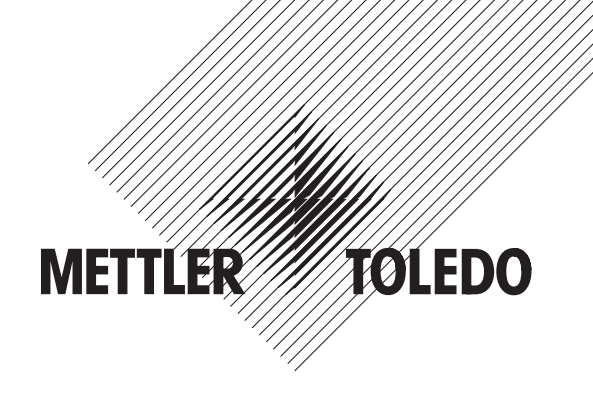

# **指示計 IND560 取扱説明書**

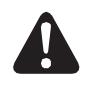

ご使用前によくお読みいただき、安全で正しい操作にお役立てください。 また、お読みになった後も大切に保管してください。

**メトラー ・トレド株式会社**

# **目次**

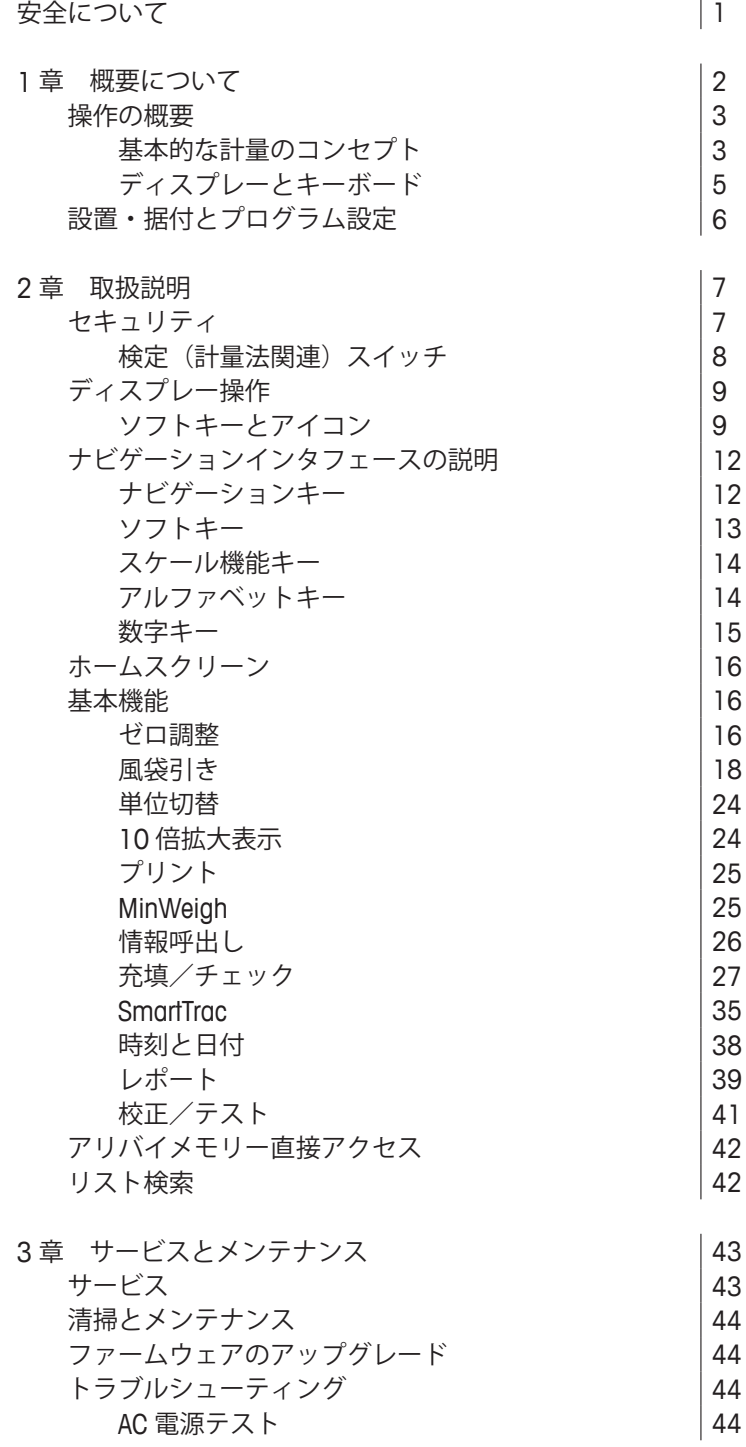

# **安全について**

注意

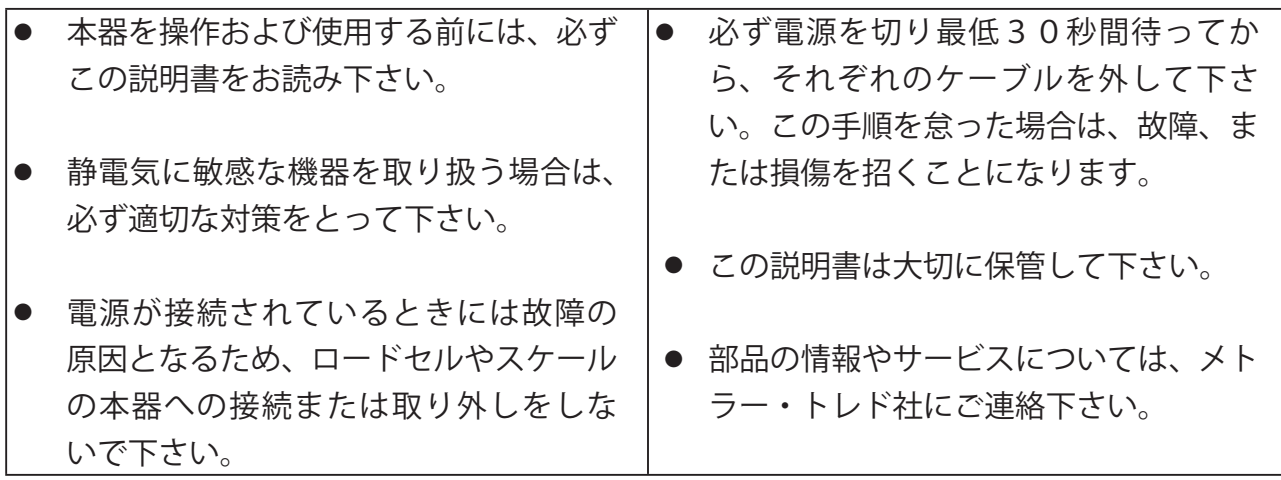

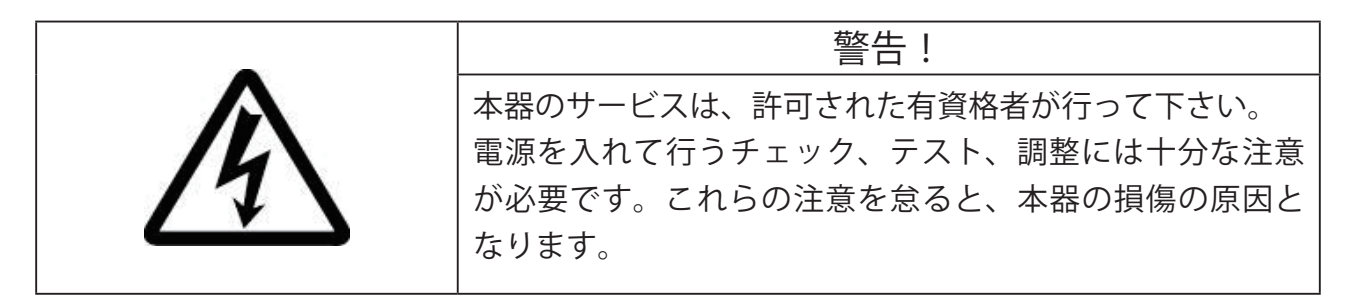

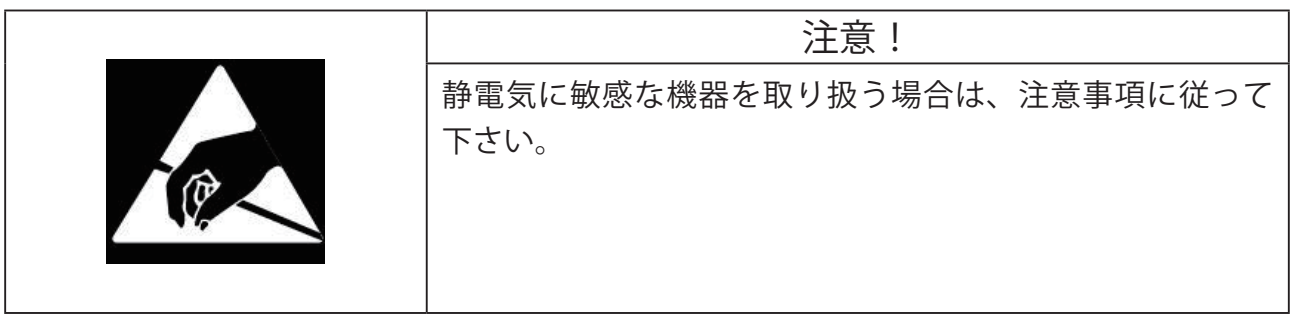

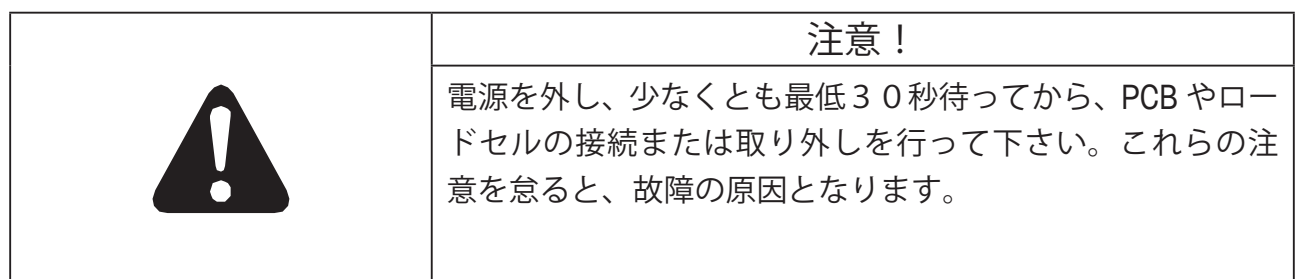

# **第 1 章 概要について**

第 1 章の内容

- 操作の概要
- 設置・据付と プログラム設定

IND560 は、メトラー・トレドの最先端の技術を代表する、現状でもっとも 多機能かつ多彩な用途を持つ計量用指示計です。

従来からのストレインゲージ式や電磁平衡方式の計量技術を選択でき、直 接 PLC または PLC 通信インタフェース、またはデジタル I/O での制御も選 択が可能です。これらの選択に加え、パネルオプションまたは卓上型/壁 掛け型/自立スタンド式との組合せで、IND560 は多くの産業において、下 記を含むほとんどすべての計量用途に完璧にマッチングする指示計です:

- 基本計量
- 一般的なプロセス計量
- 充填
- 混合やバッチング
- 定量配合
- オーバー/アンダー重量チェック

366 Hz の超高速 A/D 変換や、パテントの TraxDSP デジタルフィルター技術 や、50 Hz の I/O バス更新スピード等が、計量または制御用途を高めていま す。IND560 は現在お手持ちのシステムに容易に一体化できるひとつのコス トパフォーマンスの高いパッケージの中で、ミリグラムからトンの単位の 高精度な計量を実現します。

多機能型の IND560 は混合、充填アプリケーション制御において、手動/ 半自動または全自動運転で、早くて正確で、精度の高い結果を出せる最高 クラスの性能を実現します。

IND560 はもっと進んだコストパフォーマンスを持つ方式にも対応していま す。PLC を使用しないでも、IND560 で最大 18 のデジタル出力を制御でき ます。外部のロジック機器の必要性を排除しながら、ターゲット出力がさ らに追加されます。

さらに充填に対しては、Fill-560 アプリケーションソフトが付加的なシーケ ンスや成分入力を追加することができます。複雑で高価なプログラムをし なくても、標準の充填シーケンスでの早い設定ができ、またオペレータに 操作のきっかけを与えてエラーを減らせることができる、最大 4 つの成分 用に特別な充填、混合アプリケーションの作成も可能にします。

プロセス PLC に計量データを通信していても、InSite PC ツール経由で設定 するためのより簡単な方法が準備されていても、IND560 はアプリケーショ ン改善のためのマルチ接続オプションを提供できます。

PLC と の 接 続 は、4-20mA ア ナ ロ グ 出 力、 ま た は Allen-Bradley RIO、 PROFIBUS L2 DP あるいは DeviceNet を使うことが可能です。インタフェー スも、RS-232/422/485 のシリアルデータとイーサネット TCP/IP ネットワー クが使用できます。

## **操作の概要** IND560 指示計の各種機能を十分に発揮して使用するするためには、下記の 内容をまず理解して下さい:

- 基本的な計量のコンセプト
- 指示計の表示とキーボードの設定
- 有効な特徴と機能(本マニアルの第20章)

### **基本的な計量のコンセプト**

IND560 指示計は、多数のアプリケーションに対し膨大な適応性を発揮でき ますが、いくつかの基本的な計量コンセプト(概念)が利用されています。

スケールが空の時は、重量表示はゼロを示さなければなりません。通常運 転中は、ゼロ基準点を再度取りなおす必要がある場合があります。キーパッ ド上の【ゼロ】押しボタンは新しいゼロ基準点を取るために使われます。 スケールがゼロのセンターにある時には、計量ディスプレーの左にセンター ゼロの記号(>0<)が出ます。

指示計には製品計量用の容器(例えば箱など)の重量を入力する方法が準 備されています。これによって容器内の製品重量(ネット重量)のみが表 示に現れます。容器の重量は「風袋」重量で、風袋値を使った計量の結果 は「ネット(正味)」重量です。風袋引きがされなかった場合、製品の「グ ロス(総)」重量が表示されます。重量がグロス重量かネット重量かを示す 記号が、ディスプレー上にあります。

風袋はキーパッド上の【風袋】押しボタンで差引かれます。風袋が差引か れると、指示計はネットモードになります。風袋値が手動でまたは自動で クリアされると、グロス重量モードに戻ります。

IND560 はプログラムで、はかり上の重量を水平のバーグラフで表すことが できます。この表示は SmartTrac(スマートトラック)表示と呼ばれています。 この表示ははかり上の重量の絶対値を追跡するもので、重量を見易いグラ フィック表示で提供します。

はかり上で不安定な動きの状態がある時、モーション(変動)記号が重量ディ スプレーの左側に表示されます。風袋引き、ゼロ調整やプリントのような 機能は重量変化がある状態では作動しません。

はかりの計量レンジは、指示計(アナログ計量台)かまたは計量台(高精 度 IDNet 計量台)の内部でプログラムできます。はかり上の重量が計量レン ジよりさらに下かまたは上にある時、重量表示が横棒で出、この場合は重 量に関連する機能(例えばプリント)は作動しません。

あるアプリケーションにおいては、スケールの動作や精度が計量法に関す る機関(計量検定所等)によって検定を受ける必要があります。IND560 は このような各国の規格・法律に合致するように世界各国の要求を設定モー ドで選択することができます。この場合、指示計の動作にも制限がある場 合があります。

# **ディスプレーとキーボード**

IND560 指示計は真空蛍光表示 (VFD) 式で、128 × 64 ドットマトリクス グラフィックタイプのディスプレーとなっています。IND560 のフロントパ ネルの図を 1-1 に示します。

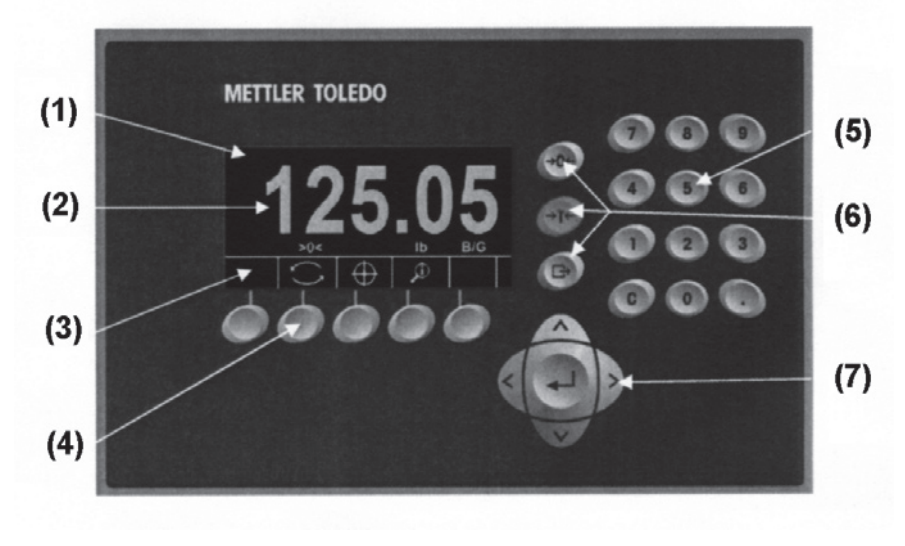

(1) システムライン(表示行) (5) 数字キー (2) 重量とアプリケーション表示部 (6) ゼロ、風袋引き、プリントキー (3) ソフトキーラベル (7) ナビゲーションキー (4) ソフトキー

- 
- 

図 1-1: IND560 ディスプレーとキーボードのレイアウト

ディスプレーの上部にはメッセージとデータが表示されます。中間はアプ リケーション表示部で、重量表示、記号、データ入力、その他の情報が表 示されます。下部にはソフトキーラベル(アイコン)が表示されます。

ディスプレーの中間部は、重量表示と(あるいは) SmartTrac 表示用となっ ています。入力データはこの中間部の下部に表示されます。ディスプレー の下部には、ソフトキー用のグラフィックラベル(アイコン)が表示され ます。最大 5 個のソフトアイコンが表示できます。

ソフトキーアイコン部の右には、「上( ∧)」または「下( ∨)」用にスペー スが確保されています。有効なソフトキーがある場合、アップまたはダウ ンのいずれかのナビゲーションキーを押すことで表示されます。合計 15 個 のソフトキーが、計量オプションや指示計機能によって、プログラムでき ます。5 個のソフトキーが 3 セットになっています。ソフトキーの表示す る位置や場所は、指示計のソフトキー設定やキーのマッピング機能で決定 できます。

3 個の主なスケール機能キーがディスプレーの右にあります。これらはス ケールをゼロ調整または風袋引きするキーと、プリントに印字するための キーです。

指示計の 12 個の数字キーはデータやコマンドを入力するために使用されま す。数字キーは指示計フロントパネルの右上部にあります。

5 個のナビゲーションキーは、3 個のスケール機能キーの下に位置していま す。このキーはメニューの設定に使用し、スクリーン内で移動方向をナビ ゲートします。

**設置・据付と プログラム設定** IND560 設置手順書に、設置と据付についての詳細が記載されています。 本手順書は、印刷物と CD で添付されています。IND560 の設置説明は、 IND560 技術説明書の中にも含まれています。

> IND560 技術説明書は、IND560 の設置・据付とプログラムのより高度な説 明が含まれています。IND560 技術説明書も CD で用意できます。

# **第2章 取扱説明**

第2章の内容

- セキュリティ
- ディスプレー操作
- ナビゲーションの
- 概要
- ホームスクリーン
- 基本機能
- アリバイメモリーに 直接アクセス
- 表検索

IND560 指示計の使用は簡単で柔軟な設定項目を持つ高度な指示計です。メ ニューシステムが、使用者に簡単な設定を可能にします。

本説明書を読んだり指示計を操作している間には、多くの機能が有効であっ たり無効であったり、説明書に示されているスクリーンが設定内容によっ て異なることがあるということに注意して下さい。

当ユーザーガイドは IND560 指示計での標準的な計量操作を実行するため の取扱について説明しています。

**セキュリティ IND560** はセキュリティのために 4 段階で、ユーザー名/パスワードの使用 が可能です。IND560 技術説明書の、特定のパラメータに割当されている、 セキュリティレベルの工場設定(デフォルト)を参照して下さい。

> ● アドミニストレータ(管理者)ーアドミニストレータには操作と設定 のすべてのエリアへの制限のないアクセス権があります。複数のアド ミニストレータ登録が可能です。第一位のアドミニストレータが最初 からあり、これは変更可能ですが削除はできません。指示計は工場で パスワードなしで、第一位のアドミニストレータにより初期設定され ています。工場で初期設定された指示計は、ログインまたはパスワー ド入力なしで設定モードにアクセスできます。指示計のすべての機能 は、第一位のアドミニストレータのパスワードが設定されるまではア クセス可能です。

検定(検定関連)スイッチが「ON」の時は(本章の次の項目参照)、 アドミニストレータのアクセス権はメンテナンスレベルに下がります。 指示計が検定済の場合に変更不可の計量法上の膨大なパラメータを保 護するためのものです。IND560 技術説明書の、すべての設定パラメー タのセキュリティレベルの工場設定(デフォルト)を参照して下さい。

- ◆ パスワードを設定した場合、パスワードは必ず記録しておいて下さい。 もしパスワードが変更されたり忘れたりした場合は、設定メニューへ のアクセスはできなくなります。また許可されていない人によるアク セスからパスワードを必ず保護して下さい。検定スイッチが検定済の 位置にない場合に限り、そのパスワードですべての設定メニューにア クセスが可能です。
- メンテナンスー希望のセキュリティレベルにより、アクセス可能な範 囲を制限できます。
- スーパーバイザ 一希望のセキュリティレベルにより、アクセス可能な 範囲を制限できます。
- オペレータ ー 1 個のオペレータが工場設定されています。バリデー ションが必要な場合、多数のオペレータが登録可能です。その場合は それぞれにユーザー名とパスワードの入力が必要となります。

第一位のアドミニストレータのユーザー名にパスワードが設定されている 場合、メニューにアクセスする時にはセキュリティの為に、ユーザー名と パスワードの入力が必要となります。初期設定でサポートされているどの セキュリティレベルでも、ユーザーはパスワードを入力できます。

ログインに失敗した場合、ディスプレーはログインページを出てホームま で戻ります。

#### **検定(計量法関連)スイッチ**

検定スイッチ(SW1-1)が検定済みの位置(ON)にある場合、アクセス可 能なメニューは限定されます。検定用のメニューにはアクセスする許可が 出ません。検定スイッチへのアクセスは、各国の法令に遵守した検定はか り用として封印される必要があります。図 2-1 は検定スイッチの位置を示 しています。

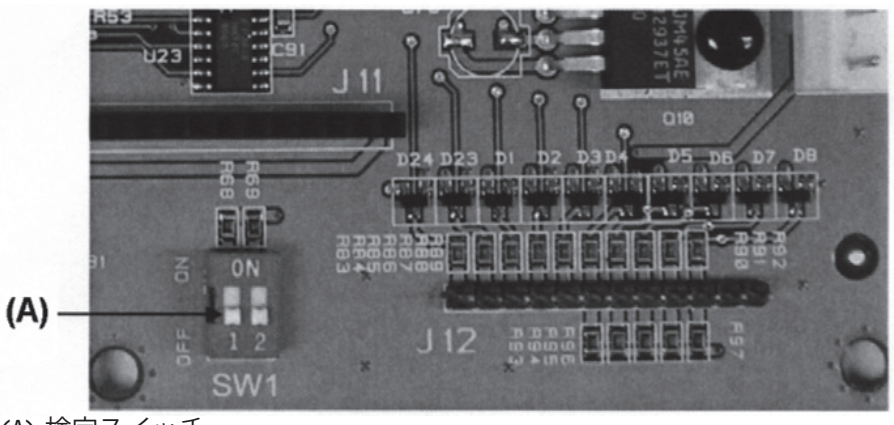

(A) 検定スイッチ

図 2-1:検定スイッチ

**ディスプレー操作** キー名称とコマンドは英語の大文字と小文字で表し識別しています。 例と して:

> ● 【START】キーを押すとは、ソフトキーの<
> ▶ を押して下さいという意 味です。

# **ソフトキーとアイコン**

ソフトキーとアプリケーション表示はグラフィックアイコンを使用してい ます。表 2-1 にはグラフィックアイコンとそれぞれの機能が、どこで使わ れるかを示しています。

表 2-1:グラフィックと機能

| ホームスクリーン      |                                                   |                       |                                        |
|---------------|---------------------------------------------------|-----------------------|----------------------------------------|
| グラフィック        | 機能                                                | グラフィック                | 機能                                     |
| <b>Alibi</b>  | アリバイメモリー                                          | ⊽\                    | 校正/テストを行う                              |
| 123           | 操作回数表示                                            | ₹Î                    | 設定メニューにアクセス                            |
| <b>Esc</b>    | エスケープ(保存しな<br>いで終了)                               | <b>Smart</b><br>-Trac | スマートトラック<br>(SmartTrac表示のOFF/ON切替)     |
| ID            | ID (プリント出力に<br>メモ文を追加する)                          | ⊕                     | ターゲット (充填/<br>チェックのための記録<br>値を見たり編集する) |
| <u>(i)</u>    | 情報呼出                                              | x10                   | 10倍拡大表示(表示重量<br>を10倍拡大する)              |
| Min-<br>Weigh | ミンウェイ                                             |                       | 時刻と日付                                  |
| ٧<br>۸        | ソフトキーの呼出と選択                                       | G                     | 単位の切替                                  |
|               | レポート(アリバイメモリー、<br>風袋表、ターゲットリストの<br>呼出しとレポートのプリント) |                       |                                        |

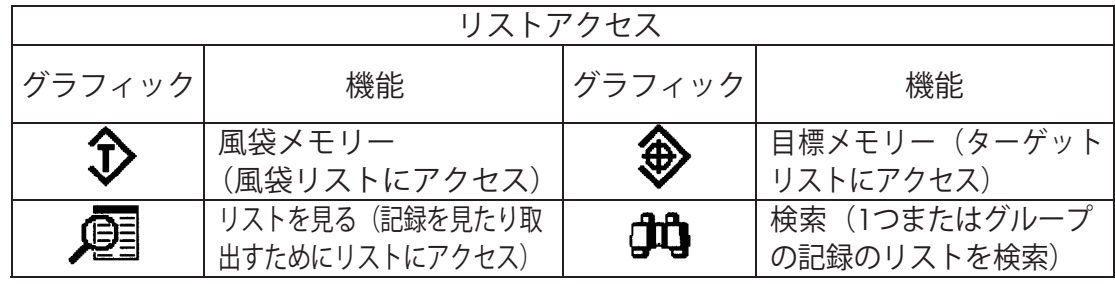

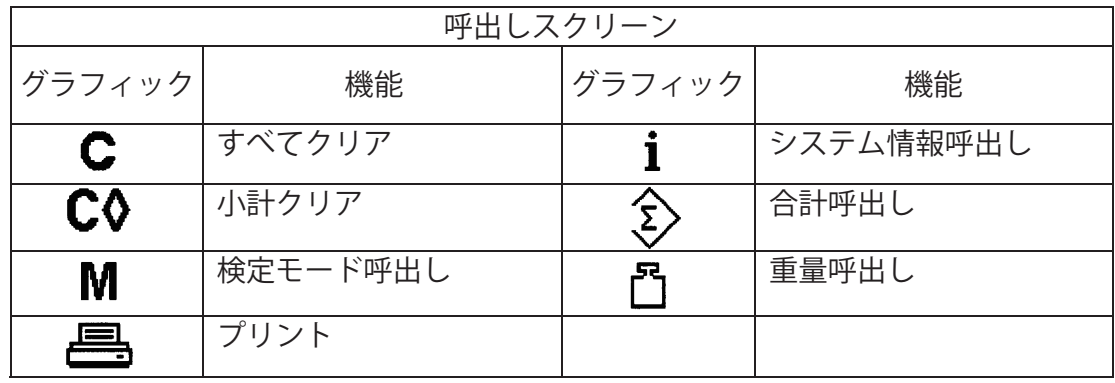

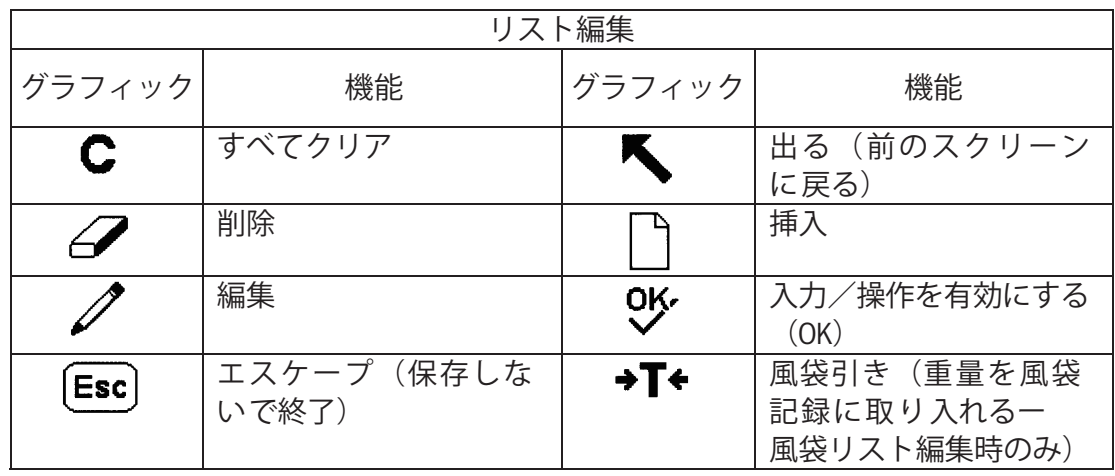

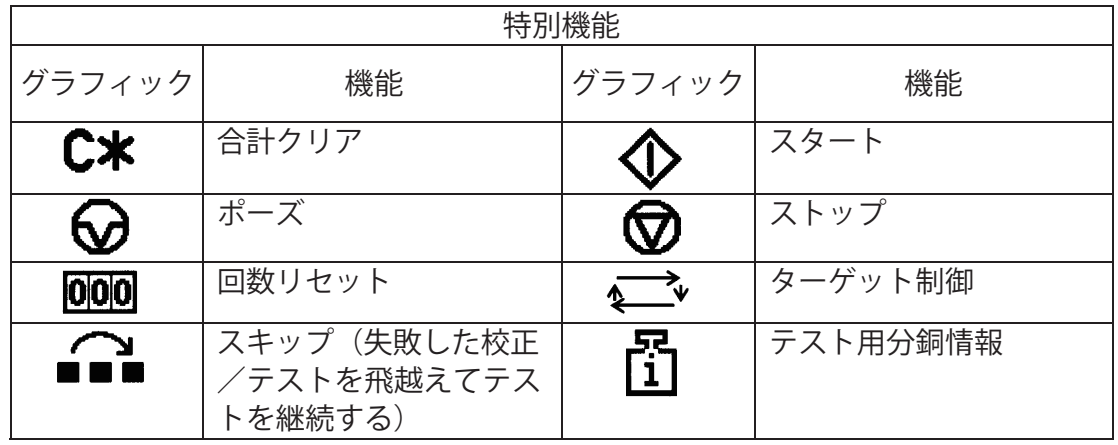

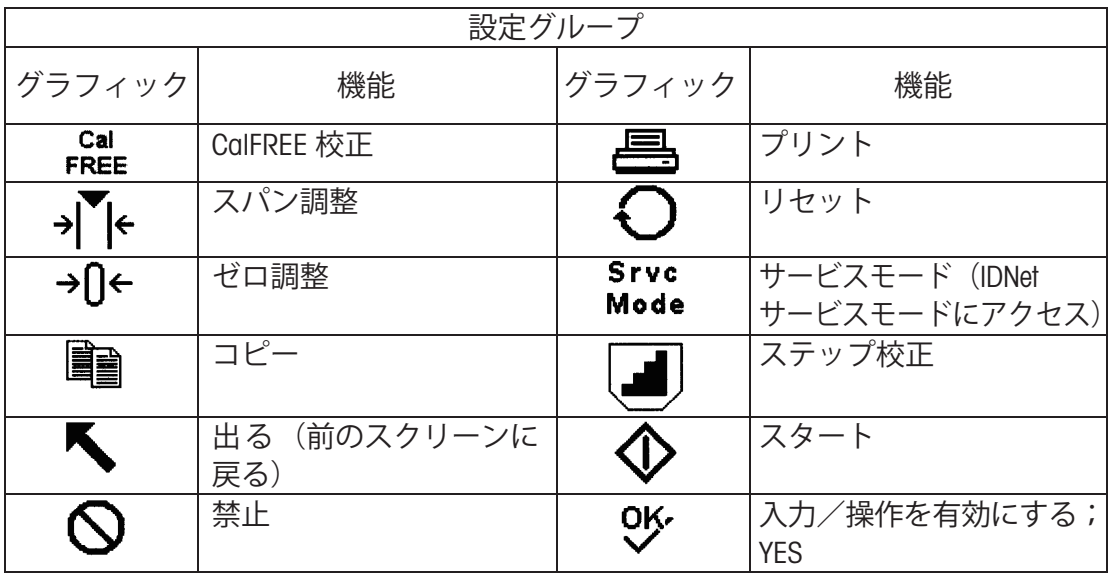

**ナビゲーション インタフェースの 説明** 下記のキーを使用して、IND560 の初期設定をします: ● ナビゲーションキー ● アルファベットキー ● ソフトキー インタン インタン うちのう 数字キー スケール機能キー

これらキーの位置と表示スクリーン部は図 2-1 を参照下さい。

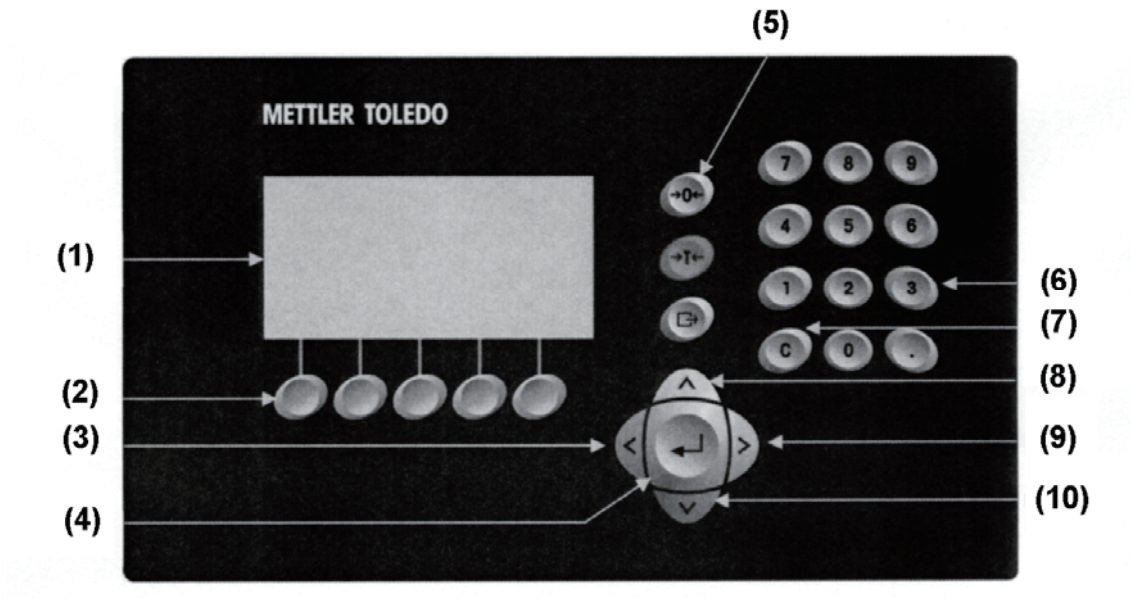

図 2-1:キー位置と表示スクリーン

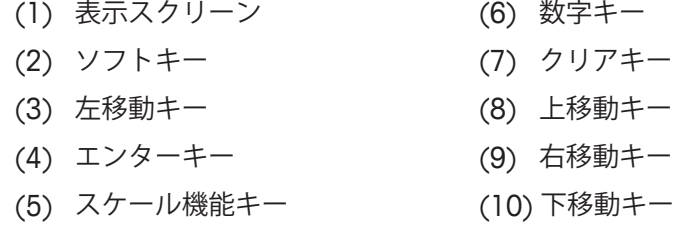

## **ナビゲーションキー**

ナビゲーションキー(図 2-1 参照)は、設定メニューツリー、設定スクリー ンとアプリケーションスクリーン内において移動を可能にします。ナビゲー ションキーとは:

● UP/DOWN (上下) ナビゲーションキーーメニューツリー内を異なる設 定オプションへ上下に移動します(強調されたテキストで表示されま す)。また設定ページ内で異なるフィールドや、有効なソフトキーの他 のページへと上下に切替します。上下ナビゲーションキーはまた、ス クロールバーが設定フィールドに使用される 2 または 3 ページを指示 している時には、次のページか前のページに移動するために使用され ます。図 2-2 の例は、すべての関連する設定フィールドを表示させる には 3 ページ必要であることを示しています。

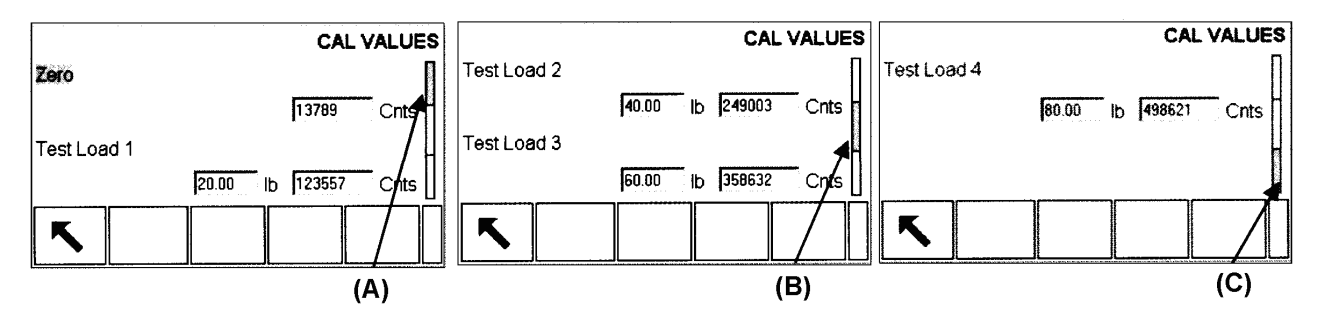

(A): ページ 1、(B): ページ 2、(C):ページ 3 図 2-2:スクロールバーが設定フィールドの 3 ページを示している例

ナビゲーションキーの【下】を押すと、ページ 1 から 2 へと、または 2 か ら 3 へと移動します。ナビゲーションキーの【上】を押すと、3 から 2 へと、 または 2 から 1 へと移動します。

#### ●【左】と【右】ナビゲーションキー

- メニューツリーで設定オプションを拡大します(【右】キー)
- メニューツリーで設定オプションを消します(【左】キー)
- カーソルの位置をテキスト部分の特定文字に移動します
- スクリーン上ですべての情報を見ることができるように、左右に移動 することが可能です

#### ●【エンター】キー

- 設定パラメータを見たり編集するために設定ページを開きます
- フィールドラベルからそのフィールド用設定値に移動します
- フィールドでの新しい入力値を確定し、次のフィールドに移動します

#### **ソフトキー**

下記の設定ページがあります:

- ソフトキーの位置を変更する
- ソフトキーの機能を有効にする
- ソフトキーの機能を無効にする

例として【ユニット切替】ソフトキー ● で計量単位を選択することを有 効にできます。

5個のソフトキーは表示スクリーンの下部にあります(図 2-1 参照)。いくつ かのアプリケーションでは合計 15 個の機能用に 3 ページのソフトキーを指 定することができます。スクリーンの右下角に(ソフトキーアイコンの右に) 表示された【下】の記号 は、さらにソフトキーがあることを示しています。 追加のソフトキーを表示するには、ナビゲーションキー【上】を押して下 さい。

IND560 技術説明書のソフトキーマッピングに、ソフトキーの編集の方法に ついての詳細が説明されています。

**スケール機能キー**

スケール機能キー (図 2-1 参照)には:

→ ● 【ゼロ調整】 一計量台が空の時、指示計はゼロを指示します。グロ スのゼロ点は校正中に設定されています。スケール機能キーの【ゼロ】を 押すと、押しボタンゼロが初期設定で有効で、且つ重量がゼロの範囲にあ る場合は、新しいグロスゼロ点を設定します。

→ ┃● 【風袋引き】一風袋とは空の容器の重量です。風袋引きとは、容器 の内容物のネット重量を計量するために使われます。スケール上に空の容 器を載せ、スケール機能キーの【風袋】を押します。指示計はネットのゼ ロを表示します。容器が計量台に載せられると、指示計は容器内のネット 重量を表示します。キーボード風袋引きを、有効にしておく必要があります。

■→【プリント(印字)】一設定されたテンプレートを印字するために、ス ケール機能キーの【プリント】を押します。プリンターはシリアルポート に接続され、指示計はプリンターの設定に合致するように初期設定されて いる必要があります。初期設定としてテンプレートやレポートを指定して おくことが必要です。

### **アルファベットキー**

パラメータ設定でパスワードをアルファベット文字で入力できるように、 ソフトキーがアルファベットキー(図 2-3 参照)として機能します。

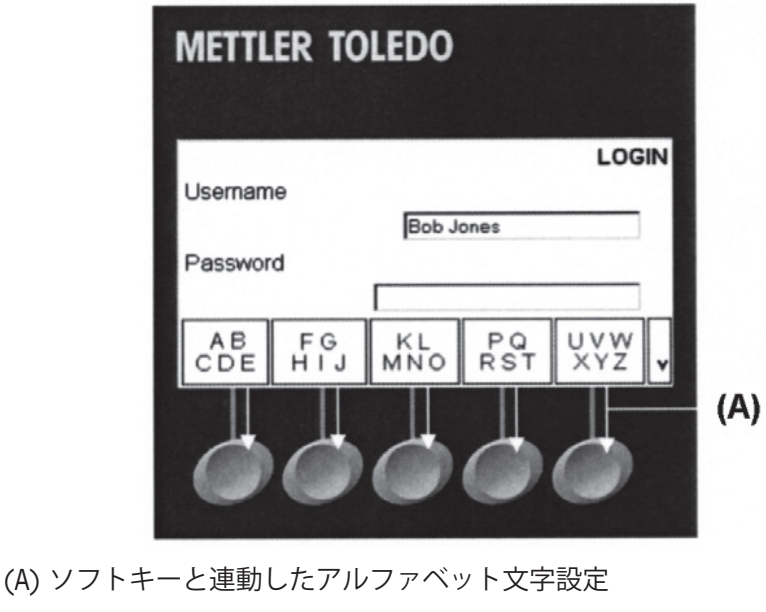

図 2-3:アルファベットキー

カーソルを入力ボックスの中に移動すると、アルファベットキーが自動的 に表示されます。最初に表示されるセットは大文字です(図 2-3 参照)。小 文字と記号を含み、ソフトキーにはさらに 3 つのセットがあります。これ らの各々の文字セットは、1 個のソフトキーに対して 4 ~ 6 文字のグルー プが表示されます。

文字を入力するには、必要な文字を含む文字グループを示すキーのセット を選択します。必要な文字を含む文字グループを示すソフトキーを押しま す。もし必要な文字を含んでいないキーセットの場合は、ナビゲーション キーの【下】を押して次のセットを表示させます。必要な文字が表示され るキーセットが現れるまで、ナビゲーションキーの【下】【上】を押して下 さい。【さらに上】【さらに下】の記号がソフトキーの右に現れた場合、他 の文字セットがあることを示しています。

必要な文字を含む文字グループのソフトキーを押した後、ソフトキー上の 文字がソフトキーに対し 1 個の文字に変わります。必要な文字に合致する ソフトキーを押します。またソフトキーの右に【さらに下】の記号が現れ た場合、ナビゲーションキーの【下】を押して第 2 列目の文字を見ること ができます。

このグループには【エスケープ】 [Esc] ソフトキーが含まれます。文字グ ループが誤って選択された場合に、エスケープすることのできるキーです。 すべてのアルファベット文字が入力されるまでこの手順を繰返して下さい。 入力ボックス内の不必要な文字を削除するには【クリア】キーが使用でき ます。ソフトキーの記号グループのエスケープ Esc ソフトキーを押すと元 のデータ(新しい入力が開始される前に、以前に入力ボックスにあったデー タ)に戻ります。

スクリーン上のフィールドにアルファベット文字を入力し、【エンター】キー を押して入力を 確定します。

#### **数字キー**

12 個の数字キー(図 2-1 参照)を使って、データとコマンドを入力します。

数字キーを使うためには、カーソルの位置をそのフィールド(ナビゲーショ ンキーを参照)に置き、数字キーを押します。【小数点】キーは少数点入力 です。

【クリア】キーはバックスペースキーの機能です。カーソルを削除したいデー タの端に置き、【クリア】キーを押します。削除する文字 1 個に対し【クリア】 キーを 1 回づつ押します。入力ボックスに最初の入力がされると、その前 の入力がフォーカスされます。この時点で【クリア】キーを押すと前の入 力すべてがクリアされます。

**ホームスクリーン | 指示計を使用していない状態の時(図 2-4 参照)、ホームスクリーンが表示** されます。ホームスクリーンが唯一、オペレータがプログラム可能なソフ トキーにアクセスできるスクリーンです。

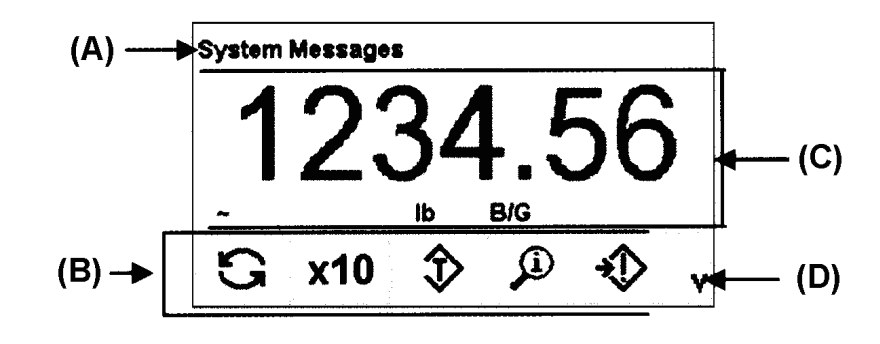

- (A) システムライン
- (B) アプリケーション表示部
- (C) ソフトキーアイコン
- (D) 【さらに下】記号

図 2-4:工場設定スクリーン

ホームスクリーンには下記が含まれています:

- **システムライン:**システムメッセージとアプリケーションデータを表示
- **アプリケーション表示部:**重量、単位、及び他のアプリケーションの計 量データを表示
- **ソフトキーアイコン:**作動中のソフトキー機能のアイコンを表示。さら に下記号 ♥ またはさらに上記号 ▲ は、有効なソフトキーの選択肢が さらにあることを示します。

**基本機能** この項では IND560 の基本的な機能についての説明を行います。IND560 で 有効なアプリケーションソフトの特定の機能説明は、特定のアプリケーショ ン説明書にあります。この項では基本機能についての下記内容を含みます:

> ●ゼロ調整 ●プリント (印字) ● SmartTrac (スマートトラック) ●風袋引き ● MinWeigh ●時刻と日付 ●単位切替 ●情報呼出し ●レポート ● 10 倍表示拡大 ●充填/チェック ●校正/テスト

#### **ゼロ調整**

ゼロ調整機能は、IND560 の初期ゼロ基準点を設定またはリセットするため に使用します。ゼロ設定モードには 3 つのタイプがあります:

- 自動ゼロ補正
- 電源投入時ゼロ
- 押しボタンゼロ

#### **自動ゼロ補正**

自動ゼロ補正 (AZM) は IND560 が、少量のゴミ等の付着によるゼロを補正 したり、センターゼロに常に自動で戻すことを示します。AZM 作動範囲内 (0.00 ~ 10.00 目盛間で設定可能)では、表示を真のセンターゼロにする ために、現在のゼロの値に細かな調整を行います。ゼロが設定された AZM 範囲外にある時は機能しません。

#### **電源投入時ゼロ**

電源投入時ゼロ機能は、IND560 に電源が供給された時に新しいゼロ基準点 を設定します。電源投入時、はかりに動きがあった場合、指示計はゼロを 捕捉するまではかりの安定状態の確認を継続します。

電源投入時ゼロ機能は有効にも無効にもでき、ゼロの上下の範囲の初期設 定も可能です。範囲はスパンの 0% ~ 100% の間で、また校正済ゼロ点の プラス側/マイナス側の範囲にも設定ができます。

#### **押しボタンゼロ**

押しボタン(半自動)ゼロ機能は、スケール機能キー◆■←または外部入 力スイッチを押す、あるいは PLC コマンドかシリアルコマンドを受け付け る、またはアプリケーションによって実行することができます。

半自動ゼロのゼロの範囲は、校正済ゼロ点(電源投入時ゼロ調整無効の場合) あるいは電源投入時のゼロ設定点(電源投入時ゼロ調整有効の場合)のい ずれかからプラスまたはマイナス(0% ~ 100%)で設定ができます。

半自動ゼロコマンドの命令は、外部入力経由、シリアルで送信(CPTZ と SICS)された ASCII "Z" コマンド経由、PLC インタフェースで設定されたコ マンド経由、あるいはアプリケーションから可能です。

#### **風袋引き**

風袋とは空の容器の重量です。風袋値はグロス重量から減算されます。風 袋引き機能はまた、加算される量の表示にも、タンクまたは容器から減算 される量の表示にも使用できます。後者の場合、容器内の原料の重量は容 器の重量と一緒に風袋として含まれます。表示はタンクに加えられたか、 またはタンクから減算されたネットの量を示します。

IND560 で有効な風袋引きのタイプと関連操作は以下にのようになります: ●押しボタン風袋引き ●風袋クリア

●キーボード風袋引き(プリセット風袋引き) - 手動クリア

●ネット修正 - 自動クリア

●自動風袋引き

#### **押しボタン風袋引き**

押しボタン風袋引きは、設定で有効か無効かを初期設定できます。無効に した時には、機能キー◆■◆は風袋引きには使用できません。

有効な場合、機能キー◆■◆で半自動の風袋引きを行います。つまり IND560 は風袋引きの手順を実行しようとします。成功した場合、表示はネッ トのゼロ表示に変わり、スケール上の前の重量は風袋値として記憶されま す。表示はネットモードになります。

いくつかの条件が押しボタン風袋引き機能を禁止することがあります: **変動(非安定)**-はかりが動いている時は、押しボタン風袋引きが行われ ません。押しボタン風袋引きコマンドを受けた時に変動が検知されると、 IND560 は 3 秒間安定状態になるのを待ちます。もし 3 秒の間に安定(動 きがない)状態になれば、押しボタン風袋引きコマンドが実行されます。

3 秒経ってもまだ変動がある場合、コマンドは中止され、"Tare Failure-In Motion"(変動のため風袋引き失敗)エラーが表示されます。

**押しボタン風袋引き無効**-押しボタン風袋引きが無効に設定されている場  $\hat{\mathcal{A}}$ 、機能キー♥  $\blacksquare$ ←は風袋引きを行いません。

マイナスグロス重量ーグロス重量がゼロまたはゼロ以下にある時には、す べての押しボタン風袋引き操作が無視されて、"Tare Failed-Too Small"(風 袋引き失敗。重量過少)エラーが表示されます。グロス重量がゼロ以上で あることを確認して下さい。

#### **キーボード風袋引き**

キーボード(プリセット)風袋とは、手動により数字キーで風袋値が入力 されるか、周辺機器からシリアル通信で受信したか、風袋はかりメモリー から入手した数字での風袋引きです。プリセット風袋値ははかりの最大ひょ う量を超えることはできません。入力するデータは、現在の表示と同じ単 位を使用します。変動していてもプリセット風袋値の入力には影響を与え ません。

プリセット風袋引きは設定で、有効か無効化を初期設定できます。無効に 初期設定がされている場合、数字キーも機能キー◆■←も風袋引きを行い ません。

手動でプリセット風袋値を入力するには、数字キーパッドを使って風袋 値(入力されたデータはソフトキー上に表示される)を入力し、機能キー  $\bigstar$ T $\bigstar_{\#1,\,\pm\,\sigma}$ 

初期設定されている場合、外部装置でシリアルコマンドまたは PLC コマン ドを使用してプリセット風袋値を入力することができます(IND560 技術説 明書、初期設定、通信の項、シリアルと PLC 設定ついての詳細が説明され ています)。

プリセット風袋引きが行なわれた場合、表示はネット重量表示に変わり、入 力されたプリセット風袋値は風袋リストの中に風袋値として保存されます。

いくつかの条件が押しボタン風袋引き機能を禁止することがあります:

**キーボード風袋引き無効** -キーボード風袋引きが無効に設定されている 場合、数字キーパッドやスケール機能キー◆■◆は風袋引きを行いません。

**最大容量を超えるかまたはゼロ以下の条件** -重量表示が最大容量を超え ていたりまたはゼロ以下の状態の時は、プリセット風袋引きはできません。 はかりが最大ひょう量を超えている時には、いかなるプリセット風袋引き 操作も無視されて、"Tare Failed-Over Cap"(風袋引き失敗。最大ひょう量超 過)エラーが表示されます。重量表示がゼロまたはゼロ以下にある時には、 いかなるプリセット風袋引き操作も無視されて、"Tare Failed-Too Small"(風 袋引き失敗。重量過少)エラーが表示されます。

プリセット風袋引きは自由なフォーマットで入力が可能です。入力値が表 示された重量の小数点位置やあるいは最小表示量が合致していない場合で も、入力された風袋値は直近の最小表示に丸められ、小数点もグロス重量 に合致した位置に調整されます。丸めの方法は、表示間隔(d)の 0.5 以上 は上の数字に増え、 0.49 以下は下の数字に減じて表示されます。

1.0 より小さいプリセット風袋値を入力した場合、オペレータは頭の 0(小 数点の左)無しで入力ができます。この値の次に続くすべての表示、保存、 あるいはプリントの値には頭のゼロは含まれます。例えば、.05 がプリセッ ト入力された場合、表示は 0.05 となります。

 1 つのプリセット風袋が既に設定されていて、さらにもう 1 つのプリセッ ト風袋が入力された場合、2 つめのプリセット風袋が最初の値と入替ります (先の値に追加されません)。

#### **風袋リスト**

IND560 指示計は風袋重量を保存するための 25 個のレコードの風袋リスト を持っています。オペレータがこれを使って、手動で操作毎に入力する替 りに、風袋量を呼出すことができます。ある風袋値を繰返して使用する時に、 特に便利です。

20 文字を各レコードに含むことができ、風袋値を区別するのに便利です。 風袋リスト内の各風袋レコードは、合計のフィールドも持っています。合 計が風袋リスト用に有効な時、特定の風袋 ID を使って操作が完了する度に、 選択された重量値(グロスまたはネット重量)が合計に加算され、相当す るカウンターが 1 つづつ増えていきます。

風袋リストはすべての有効なレコードのリストから拾い出すか、あるいは 風袋値の ID がわかっている場合クイックアクセスが可能で、そのどちらか により呼出しすることができます。風袋リストのプリントされたレポート も入手できます。IND560 技術説明書、リストとログファイル構成に、風袋 リストについての詳細が説明されています。

#### **ネット記号修正**

ネット記号修正は、指示計が出荷(空入庫)と入荷(積載入庫)の両方の操 作にも使用することを可能にします。ネット記号修正は有効か無効のどちら かが選択できます。IND560 技術説明書、初期設定、スケールの項に、ネッ ト記号修正の有効と無効についての詳細が説明されています。

ネット記号修正が設定で無効となっている場合、最終の操作の時点ではか り上にグロス重量が存在していても、風袋登録に保存されたいずれかの重 量値の風袋であると見なしてしまい風袋を差引き、それによってネット値 がマイナスになることがあります。

ネット記号修正が有効となっている場合、指示計は必要に応じてグロス重 量と風袋重量を切替えます。大きい重量がグロス重量で小さいほうが風袋 重量であると認識し、常にネット記号重量はプラスになります。ネット記 号修正は表示、保存データ、重量呼出し、そして印字されたデータに影響 を及ぼします。

ネット記号修正は押しボタン風袋引き、プリセット風袋引きまたは風袋記 憶と一緒に作動します。

ネット記号修正の有りと無しの重量値の例は下記の通りです:

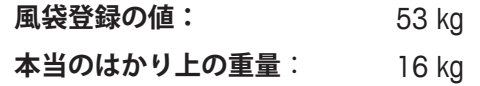

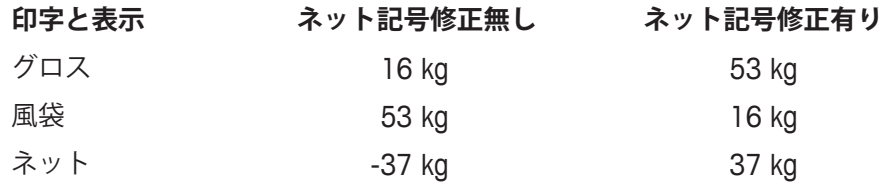

◆ ネット記号修正が有効となっている時、呼出し表示内の風袋重量フィー ルドは、「記憶」を意味するために「T」「PT」の代わりに「M」の文字 が表記されます。

#### **自動風袋引き**

IND560 ははかり上の重量が設定された風袋しきい重量を超えた後、風袋 が自動的に差引ける(自動風袋引き)ように初期設定することが可能です。 自動風袋引きは、有効か無効かを設定で初期設定できます。自動風袋引き が有効の時、重量がしきい値を超えた後ネット重量で表示がゼロに変わり ます。はかり上の前の重量はアリバイリストに風袋値として保存されます。 自動風袋引き操作は下記内容を含みます:

**風袋しきい重量** -はかり上の重量が風袋しきい値を超える時、指示計は 自動的に風袋を差引きます。

**リセットしきい重量** ―リセットするしきい重量は、風袋引きしきい重量 より必ず小さくなければなりません。はかり上の重量がリセットしきい値 より下がる時、すなわち荷重が取り払われた時、指示計は自動的に自動風 袋引きトリガーをリセットします。

**モーション(動き)チェック** ―モーションチェックが自動風袋引き機能 の再開をコントロールするために用意されています。無効の場合、重量が リセット値より下がるとすぐに自動風袋引きトリガーはリセットされます。 有効な場合、次の自動風袋引きが開始される前には、重量はリセットしき い値以下で安定していなければなりません。

いくつかの条件が自動風袋引き機能を禁止することがあります。

**モーション(非安定状態)**―はかりが非安定状態にある時、自動風袋引き が行われることはありません。はかり上の重量がプリセット風袋しきい重 量を超えた後、動きが検出された場合、IND560 は安定状態になるのを待ち ます。 3 秒以内に安定すると、自動風袋引きコマンドが実行されます。

**自動風袋引き無効** ―自動風袋引きは設定で、有効か無効かを設定するこ とができます。

**風袋クリア**

風袋値は手動または自動でクリアできます。

**手動クリア** ―IND560 がネットモードで、重量操作が完了した時、数字キー にある キーを押すと手動で風袋値をクリアします。 はかり上の動きは手動クリアには影響しません。

初期設定がされている場合、機能キー◆■◆を押すと、ゼロのコマンドを 出す前に最初に風袋をクリアします。(IND560 技術説明書、初期設定、スケー ルの項、自動クリアを参照下さい)。

**自動クリア** ―IND560 では、重量が設定可能なしきい値以下に戻った時か またはプリントコマンドによって、自動的に風袋をクリアするように初期 設定することが可能です。一旦風袋がクリアされると、表示はグロス重量 モードに戻ります。

自動クリアを有効にするか無効にするかは設定で行います。自動クリアが 有効の場合、初期設定された下記のコマンドが自動クリア操作に影響を与 えます:

**クリアしきい重量** ―クリアしきい重量とは、このしきい値以上の値で安 定した後に IND560 が自動的に風袋をクリアする下限のグロス重量です。

**モーションチェック(定定チェック)** ―モーションチェックが自動風袋ク リアをコントロールするために用意されています。モーションチェックが 無効の場合、重量がしきい値(自動クリアしきい値)より下に落ちるとす ぐに、安定状態に関係なく風袋値をクリアします。

モーションチェックが有効の場合、重量値の上限以下で、又しきい重量(自 動クリアしきい値)以下になった後、IND560 は安定状態になるのを待って から自動風袋クリアを行います。

**プリント後クリア** – 有効な場合、機能キー■→を押すことによりあるい は外部の機器からのデータ送信があった後、風袋は自動的にクリアされグ ロスモードに戻ります。 IND560 技術説明書、初期設定、スケールの項、自動クリアの初期設定につ いての詳細説明を参照下さい。

#### **単位切替**

複数の計量単位を利用している地域やアプリケーションをサポートするた めに、IND560 は単位の切替機能を持っています。【単位切替】ソフトキー は第 1 の単位(計量のメインの単位)と交替する単位(第 2 または第 3の単位)の間での切替を可能にします。

ソフトキー を押すと、表示は第 1 の単位から第 2 の単位に替わりま す。このソフトキーを再度押すと、第 3 の単位に切替わるか(設定されて いる場合)、または第1の単位に戻ります。ソフトキー<a> IND560 は同じ順序で単位の切替を続けます。

単位が切替られる時、単位自体がそれに応じて選択された単位に替わり、 表示の重量値の変換も行われます。目盛表示は切替された単位での同等の 重量値(例えば、10g から 0.01kg に)に変わり、小数点位置もその変換に 適応するように切替わります。

### **10 倍拡大表示**

 $\left[10\right]$ 倍拡大表示】ソフトキー $\bm{X}$ 10は選択されている重量分解能をさらに 1 桁増加させるために使用します。例えば、40.96 の重量表示が 1 桁増えて、 40.958 のように表示します。10 倍拡大表示モードは重量表示の下に x10 の表示で示されます。ソフトキー  $\boldsymbol{\mathsf{X}}$  1  $\boldsymbol{0}$ を再度押すと、通常の重量表示に 戻ります。

検定スイッチ ON で検定はかりとして設定されている場合、10 倍拡大表示 モードは 5 秒間拡大表示をし、そして自動的に通常の表示分解能に戻りま す。重量が拡大されていて、そして指示計が検定はかりの時は、印字はで きません。

## **プリント(印字)**

プリント機能(デマンド印字)はプリント機能キー ■ を押すことで、ま たは自動プリントで開始されます。データのデマンドプリントはまた、操 作での特別なシーケンス、あるいは特殊なアプリケーションソフトウェア の一部として開始することがあります。

#### **プリントインターロック**

プリントインターロックは、操作に対して 1 回のプリント出力のみに制限 するために設計されています。有効か無効かに設定できます。有効の場合、 計量されたグロス重量がプリントインターロックのしきい値を超えるまで、 プリントコマンドは無視されます。1 回目のプリントコマンドが実行された 後、グロス重量表示がプリントインターロック・リセットしきい値より下 に落ちるまでは、次のプリントコマンドは無視されます。プリントコマン ドがプリントインターロックによってブロックされている場合、同時に「2 回のプリントは禁止」エラーを表示します。

#### **自動プリント**

デマンドプリントの自動開始は、グロス重量が最小限界値(しきい値)を 超えて、そしてスケールが安定状態になった後に開始します。開始の後は 次の自動プリントが始まるためには、グロス重量がリセットしきい値より 下に必ず戻る必要があります。

自動プリントを有効か無効かに設定できます。自動プリントはしきい値を 超える重量によるか、または前の安定重量読取りから重量変化があること で、開始されそしてリセットされます。

# **MinWeigh(ミンウェイ)**

医薬品や食品業界などでは、特別な計量用に使用された計量機器がその要求 精度に十分であるという保証を要求します。適切な機器が選択されたという ことを保証する 1 つの方法は、最小計量値(MinWeigh)の計算と使用によ ります。計量機器がそれ以下の重量では使用できないという表示です。

Min-

ミンウェイ機能が有効な時、MINWEIGH ソフトキーWeighを押すとミンウェ イ機能を開始することができ、現在のネット重量とプログラムされたミン ウェイ値とを比較します。ネット重量がミンウェイより大きいかまたは同 じである場合、すべての機器の機能は通常通りに使用できます。もしネッ ト重量の絶対値がミンウェイより小さい場合、重量表示の左にアスタリス ク(\*)が表示されます。ユーザーがこの間に重量を記録した場合、プリ ントにもアスタリスク(\*)が含まれます。

ミンウェイ設定の方法についての説明は、IND560 技術説明書、初期設定、 スケールの項、ミンウェイを参照下さい。

## **情報呼出し**

【情報呼出し】ソフトキー♪♪ を押して、下記ソフトキーが使用できる Recall (呼戻し) スクリーンにアクセスします:

# **「コ**重量呼出し

グロス、風袋、ネットの重量読取りを表示します。

# **システム情報**

システム情報、型式、シリアル番号、指示計 ID#1、指示計 ID #2、指示計 ID #3、ソフトウェアとハードウェアを含む情報を表示します。この ID 情報 は設定モードで入力します(IND560 技術説明書、初期設定、指示計、機器、 指示計 ID 情報入力についての説明を参照下さい)。

# **M**検定モード呼出し

指示計検定モードコントロール番号(MCN)、指示計が検定はかりに設定さ れているかいないか、そして最後に校正した時刻と日付を表示します。高 精度 IDNet バージョンの場合、ID コード(校正追跡番号)も表示されます。

# **合計呼出し**

指示計用にひょう量の小計の回数と合計回数、そして合計重量を表示しま す。【クリアサブトータル】ソフトキー $\bigcup$ を利すと、小計をクリアします。 【クリア】ソフトキー ← を押すと、合計と小計の両方をクリアします。【プ リント】ソフトキー <u>ーラ</u>を押すと、合計のレポートをプリントします。設 定で合計クリアまたは小計クリアが有効となっている場合には、これらの 値はプリント後にクリアされます。

#### **充填/チェック**

充填/チェックは、前もって決めた目標値に対しはかり上のグロスかまた はネット重量のいずれかを比較するために使用されます。この機能は自動 でも手動の工程においても使用できます。充填/チェックを使った自動充 填システムは IND560 にスタート信号を入力すると、 IND560 は希望の目標 まで容器に充填する供給システムを制御できます。

手動の工程でも、オペレータが包装物のネット重量をチェックしている重 量チェッカーステーションにもなります。IND560 が充填/チェック機能を 使って、オーバー、OK、アンダーを表示することで、オペレータが各包装 物の重量が適量/過量/不足を判断するための援助をします。

充填/チェックは下記の 2 つのアプリケーションが代表的です:

#### **原料移送アプリケーション**

目標値に到達した時に制御機器を停止させます。

#### **オーバー/アンダーアプリケーション**

はかり上に置かれた計量物が目標値を超えているか、少ないかあるいは目 標許容値範囲内であるかを区分します。

IND560 目標比較スピード(アナログロードセルはかりの場合)は毎秒 50 回です。高精度の IDNet ひょう量部の比較スピードはひょう量部内のモ ジュールによって異なります。IND560 技術説明書、初期設定、アプリケー ションの項、メモリー、ターゲットリストと操作、目標について、操作の ための初期設定パラメータについての詳細説明を参照下さい。

#### **原料移送アプリケーション**

IND560 を原料の移送を制御するために使用する場合、アプリケーションは 原料移送アプリケーションとして分類されます。このアプリケーションは 通常オートメーション化されますが、手動でも利用できます。シングルス ピード供給かまたは 2 種のスピードでの供給か、はかりに重量を加算して いく方式か、または減算していく方式のいずれが使われます。指示計の役 割は重量の変化をモニターしたり、前もって入力された目標や他の制御パ ラメータと重量の比較をします。

下記の定義が原料移送アプリケーションで使用されるいくつかの用語の説 明となります:

#### **Abort(中止)**

手順が一時中止された後、【目標コントロール】ソフトキー の下の 【Abort】ソフトキー ■を押すと完全に停止することができます。また目標 一時停止/中止入力をトリガーすることでも同様に停止できます。【Abort】 が選択されている場合、手順は中止されます。

#### **Coincidence Outputs (一致出力)**

一致出力は常に有効で、スタートまたはストップの信号は必要ありません。 スケール上の重量が、落差量を差引いた目標より下にある場合、出力は【ON】 になります。重量が落差量を差引いた目標の上にある場合は、出力は【OFF】 になります。この方式は、供給システムの制御を行なうため、外部のロジッ クが必要となります。

#### **Concurrent Outputs(連動出力)**

2 種のスピード供給システムでの供給出力の操作説明です。フィーダー方式 が「連動」にプログラムされている場合、大投入出力が【ON】の時、供給 出力は【ON】になり、落差量を差引いた目標に到達するまで運転を続けます。 充填/チェックの最初の時点では、大投入と小投入の両方が作動していま す。これは個別出力とは逆になります。

#### **大投入出力**

2 種のスピードを持つ供給システムでの早い方の供給(大投入)用に使用さ れる、出力の接続についてです。この出力はシングルスピードでの供給に は使用されません。

#### **投入出力**

2 種のスピード供給システムでの遅い方の供給用に使用される出力の接続、 またはシングルのスピード供給システムでの単一の供給出力についてです。

#### **小投入**

2種のスピード供給システムでの、遅い方のスピードで供給される(小投入) 原料の値。この値と落差値は目標から差引かれて、大投入を【OFF】にする 点を決定します。

#### **個別出力**

2 種のスピード供給システムでの供給出力についてです。供給方式が「個別」 にプログラムされている場合、大投入が【OFF】になるまで投入出力は【OFF】 になりません。同時に単一供給スピードが作動しています。これは連動出 力とは逆になります。

#### **ラッチ出力**

ラッチ出力は、落差量を差引いた目標重量で【OFF】となり、【スタート】 信号を受取るまで【OFF】のままとなります。この出力方式は標準的な加算式、 または減算式シーケンスで動作するため、通常は外部からのロジックは必 要ありません。

#### **原料移送モード**

充填/チェックモードは、計量した原料を 1 つの容器やタンクから他のも のに輸送するための制御を行います。移送は容器またはタンクへの原料投 入あるいは切り出しに利用されます。従来からある加算、減算、充填、調 合等と同じ範疇のものです。

#### **ポーズ(一時停止)**

ポーズ機能は、万が一充填/チェックが一時的に停止しなければならない 場合に、充填/チェック制御で使用できます。【目標コントロール】ソフト キー • ▼下の【ポーズ】ソフトキー みを押すか、または設定された入 力に目標一時停止/中止をトリガーすることでこの機能が働きます。一時 停止されると、投入と大投入(使用中の場合)の出力に電源が供給されな くなります。充填/チェックが一時停止された後、再始動するか中止する かのどちらかにできます。

#### **再始動**

充填/チェックが一時停止された後、【再始動】ソフトキー< たは、目標スタート/再始動で設定された入力をトリガーすることで再始 動できます。充填/チェックが再始動された時は、元の目標値を継続して 使用します。

#### **落差**

供給が最終的に【OFF】になった後、はかりに加算されるかあるいは減算 される量のことです。加算方式の場合、これは供給がストップされた時に、 はかり上にまだ落ちようとしている浮遊状態の原料のことです。この値は、 投入出力をストップする時点の値で、目標値から差引かれる値です。

#### **開始**

工場設定はラッチ設定で出力は【OFF】の状態です。出力を【ON】にする ためには、スタート信号が必要です。

【開始】ソフトキー◆ 目標スタート/再始動で設定された外部からの入力、 あるいは【目標コントロール】ソフトキー –– → しなります。

#### **ターゲット(目標)**

ターゲットとは原料移送工程の最終目標となる重量値です。容器に 10kg の 原料を充填したいならば、目標は 10kg になります。

#### **許容値**

充填/チェックの「許容値内」として受容できる目標の上限と下限の重量 範囲です。許容値は目標からの重量偏差として、あるいは目標のパーセン ト偏差として、どちらかの入力値が設定できます。

#### **目標コントロール**

原料移送モードとして、2 つの異なる目標コントロールがあります。自動制 御のどちらかの方式を利用するためには、ラッチ出力を可能としなければ なりません。簡単なアプリケーション用には、【開始】ソフトキー◆ のみ が充填/チェックの手順を開始するのに必要となります。その他の制御は →切ありません。比較機能が完了まで動作し、【開始】ソフトキー◆ が次 に押されるまで、ラッチ機能が【FALSE】(誤り)の出力を設定します。 比較手順が一時停止や中止されるといった別の制御が必要となるアプリ ケーションには、【目標コントロール】ソフトキーを使用します。【目標コ ントロール】ソフトキーを押すと、比較状況やソフトキー表示を含む目標 比較のための専用の表示が表れます。可能なステータスモードには、「Ready」 (準備完了)、「Running」(運転中)、「Paused」(一時停止中)があります。 適応したコントロールソフトキーには、【開始】< $\bigcirc$ 、【一時停止】<br />
。 止】  $\bigcirc$ が含まれています。

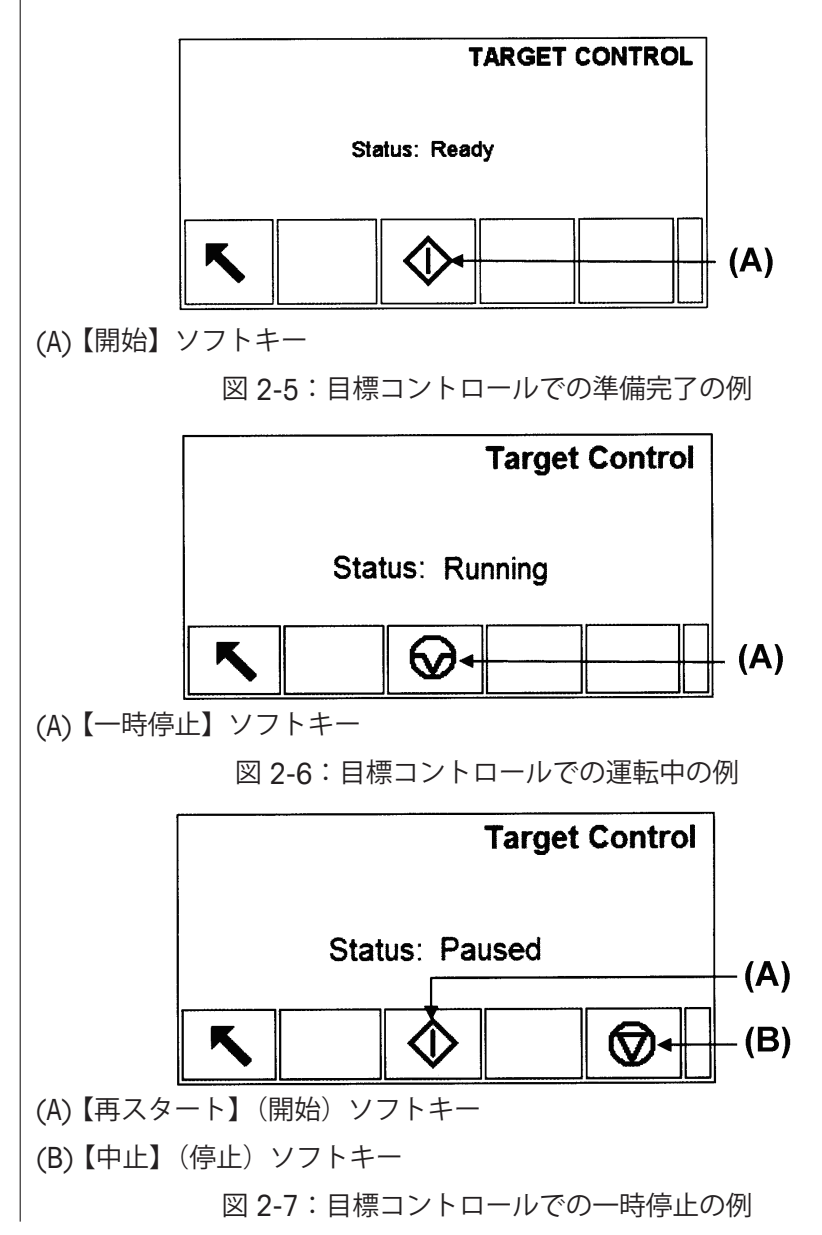

#### **オーバー/アンダーアプリケーション**

IND560 を製品重量の重量チェッカーに使用する場合、アプリケーションは オーバー/アンダーアプリケーションを使用します。このアプリケーショ ンは通常手動ですが、自動でも使用できます。スマートトラック表示はは かり上に置かれた重量のクラス別けを表示し、I/O が外部のランプや他の制 御をトリガーするために使用できます。指示計は現在の重量と既に入力さ れた許容値を含む目標と比較し、あるいはゾーンの限界と比較してその結 果を指示します。オーバー/アンダーアプリケーションに使用される用語 の定義については下記に説明します。次の定義がオーバー/アンダーアプ リケーションに適用されます:

#### **上限**

「重量値」の許容値モードが設定されている場合、IND560 は目標値の入力 を必要としません。このモードでは、OK ゾーン(適量域)用に上限と下限 を入力するだけです。このモードでの設定がされている時、上限値は適量 の最大値としてメモリされます。この値を超えるどんな重量もオーバーと して分類されます。

#### **オーバー / アンダーモード**

充填/チェックモードは、はかり上に置かれる重量に 3 つの分類を用意し ます。重量がマイナス許容値を差引いた目標より下の場合、アンダーと分 類し、許容値範囲内の場合は OK で、プラス許容値を加えた目標値を超える 場合はオーバーと分類されます。

#### **ターゲット(目標)**

目標はテストする重量を指します。正確に 10kg 計量されなければならない 場合、目標は 10kg となります。

#### **許容値**

充填/チェックで「OK(適量)」として受容される目標値の上限と下限の重 量範囲を言います。許容値は目標からの重量偏差として、目標のパーセン ト偏差、あるいは絶対重量(ゾーンの端)のどちらかを入力します。

#### **下限**

「重量値」の許容値モードが設定されている場合、IND560 は目標値の入力 を必要としません。このモードでは、OK ゾーン(適量ゾーン)用に上限と 下限を入力するだけです。このモードで設定されている時、下限値とは適 量の最小値としてメモリされます。この値を下回るどんな重量もアンダー として分類されます。

#### **ゾーン**

IND560 はオーバー/アンダーモードにおいて、3 つの異なる分類または 「ゾーン」を用意しています。

#### **充填/チェックパラメータ入力**

充填/チェックパラメータを入力するためには、直接編集するか、または 目標リスト内からデータと一緒にレコードを使うかのどちらかになります。

#### **有効なレコードの直接編集**

有効なレコードを直接編集するためには:

- 1. 【目標】ソフトキー <del>〈┃</del> を押します(IND560 技術説明書、初期設定、 指示計の項、ソフトキー、ソフトキー表示設定方法についての説明を 参照下さい)。「有効な値」スクリーンを表示します。
- 2. 【上に】と【下に】のナビゲーションキーを使って、編集用に有効なフィー ルドにアクセスして下さい。
- 3. 編集のためのフィールドを選択するには【エンター】キーを押して下 さい。
- 4. 原料移送かまたはオーバー/アンダーモードのどちらが選択されてい るかにより、そして選択された許容値の方式によって、編集用に異な るフィールドがあります。ナビゲーションキーと数字キーを使い、必 要に応じてフィールド内にすべての値を入力して下さい。

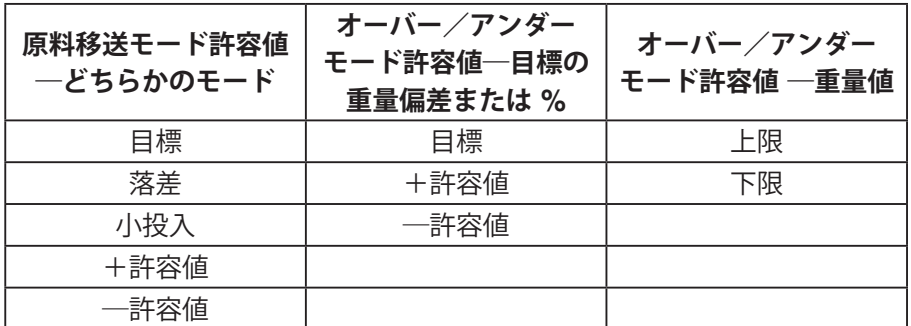

- 5. アルファベットキーを使って、説明を入力して下さい。
- 6. 【OK】ソフトキーV を押して、編集を確定して下さい。
- 7. 【ESCAPE】ソフトキーLEsc】を押して、編集を保存しないで計量操作ス クリーンに戻って下さい。

#### **目標リストからレコードを入手**

【目標メモリー】ソフトキー <sup>◆</sup>ひは、目標リストからレコードを入手する 2 つの方法が使用できます:クイックアクセスとリスト選択

#### クイックアクセス

使用する目標リストの ID を知っている時は、クイック呼出しモードを使っ て下さい。数字キーを使って ID を入力し、次に【目標メモリー】ソフトキー ◆ を押してそのレコードを入手します。そのレコードが使える場合はデー タが入手できます。レコードが見つからない場合、「ID not found」(データ 見つからず)のエラーが表示されます。

リスト選択

目標表の ID が不明な時は、リスト選択を使って下さい。リスト選択モード を使うには:

- 1. 【目標メモリー】ソフトキー <sup>◆</sup> を押して下さい。この場合次に何もデー タを入力しないで下さい。目標検索スクリーンが表示されます。
- 2. 必要な検索条件を入力するか、すべてのレコードを検索する場合は、 選択をそのままにして次に移って下さい。
- 3. 【検索】ソフトキー <u>サウ</u><br>3. 【検索】ソフトキーウウ を押して、リスト内の選択されたレコードを 一覧して下さい。
- 4. 【上に】と【下に】のナビゲーションキーを使って、希望のレコードが ハイライトされるまでスクロールして下さい。
- 5. 【OK】ソフトキー<sup>OK・</sup>を押して、リストから選択したレコードを入手し て下さい。
- 6. 【ESCAPE】ソフトキー(Esc)を押して、レコードを入手しないで計量操 作スクリーンに戻って下さい。

#### **SmartTrac(スマートトラック)**

スマートトラックは設定で選択し、グロスまたはネット重量を視覚化した グラフィックディスプレーです。IND560 のスマートトラックは原料移送 モードにはバーグラフ方式を、オーバー/アンダーモード用には 3 つのゾー ンのグラフィック方式を使用しています。

#### **原料移送モード**

計量値が適量範囲内になるまで原料を投入します。通常、容器が一杯では ない時には原料を速く投入し、目標値に近づくとゆっくり投入します。

設定で選択できるスマートトラックの表示サイズは 3 つあります。それぞれ のサイズには画面上異なる目標と重量情報が現れます。図 2-8 は小さいサイ ズを示し、図 2-9 は中サイズを、図 2-10 は大きいサイズを示しています。

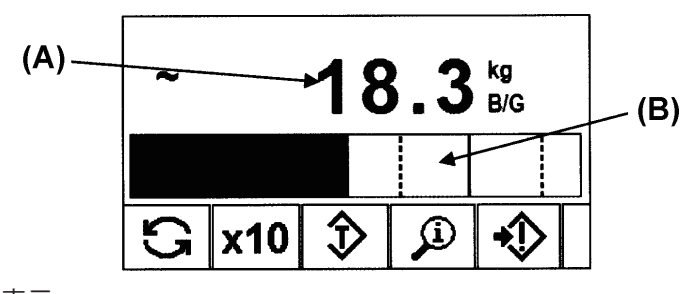

(A) 重量表示

(B) スマートトラック

図 2-8:スモールサイズの原料移送スマートトラック

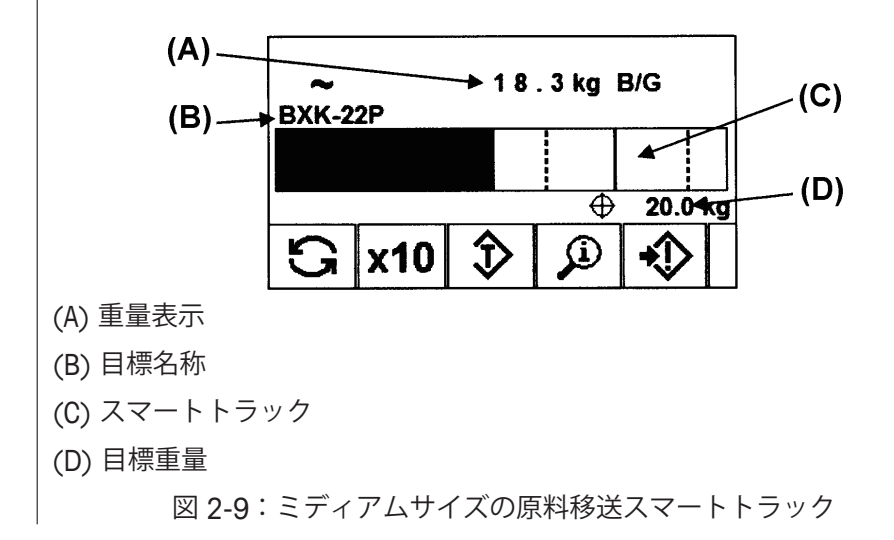

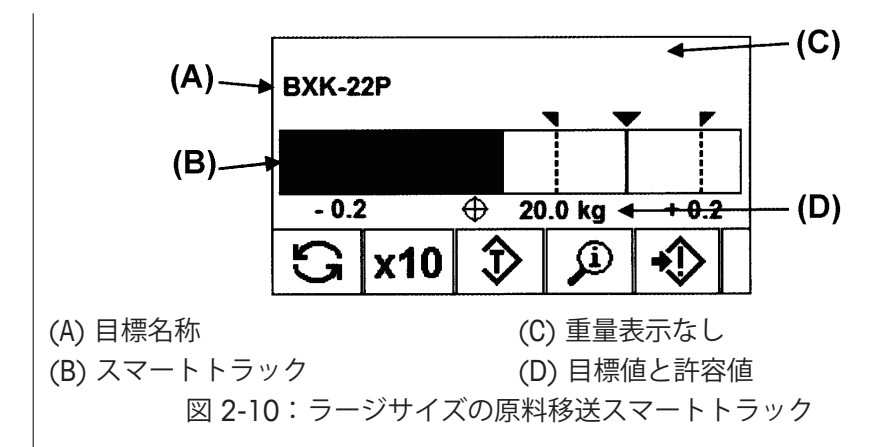

バーグラフ表示が 1 つの連続したバーグラフのように見えますが、4 つの 分割した範囲に分かれています。使用されている目標値と許容値によって、 構成されるグラフィック部分で 1 つか、2 つか 3 つの明るさに分かれてい ます。図 2-11 がその範囲を例示します。

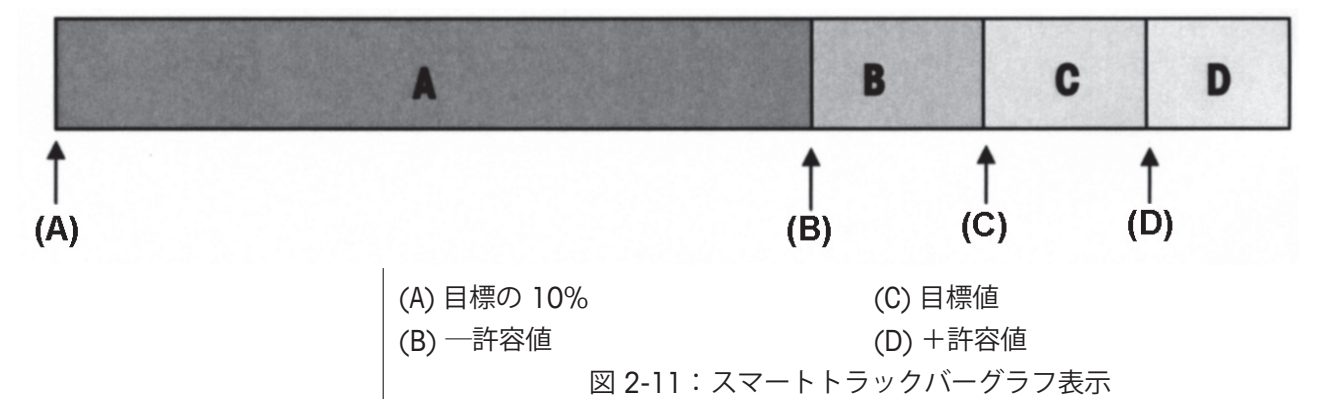

#### **許容値アンダー**

許容値アンダーの範囲は図 2-11 の「A」で示されています。この範囲は、 目標値の 10% から目標値からマイナス許容値を引いた量を表しています。 バーグラフは、目標の 10% 以上が加重された時に「A」の範囲に現れ始め ます。10% に達するまでは現れません。

#### **受容されるマイナス許容値**

図 2-11 の B 区域は、目標値より下でも受容できる許容値のゾーンを表し ています。

#### **目標上**

計量値が正確に目標値と同じになった時、三角形の指示が表示されます(図 2-12 参照)。

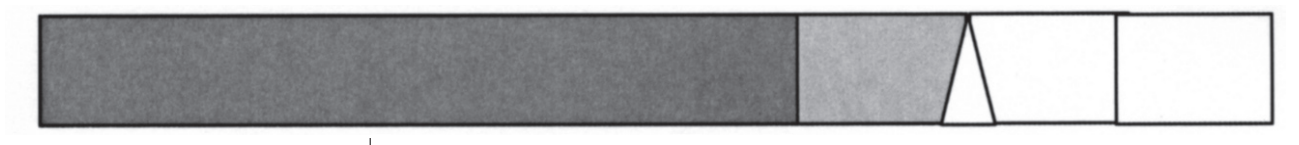

図 2-12:目標の真上時の三角

#### **受容されるオーバー許容値**

図 2-11 の C 区域は、目標値を超えても受容できる許容値のゾーンを表し ています。

**許容値オーバー**

図 2-11 の D 区域は、目標値を超えた許容できないゾーンを表しています。 D 区域も、巾は A 区で域使われているのと同じ巾になります。表示に必要 なドット数が有効数を超えると、表示は十分なサイズとなります。計量値 がさらに増加してもグラフィック表示には影響はありません。

#### **オーバー/アンダーモード**

選択できるスマートトラックの表示サイズは 3 つあります。それぞれのサ イズには、画面上に異なる目標と重量情報が現れます。図 2-13 は小さいサ イズを示し、図 2-14は中サイズを、図 2-15は大きいサイズを示しています。

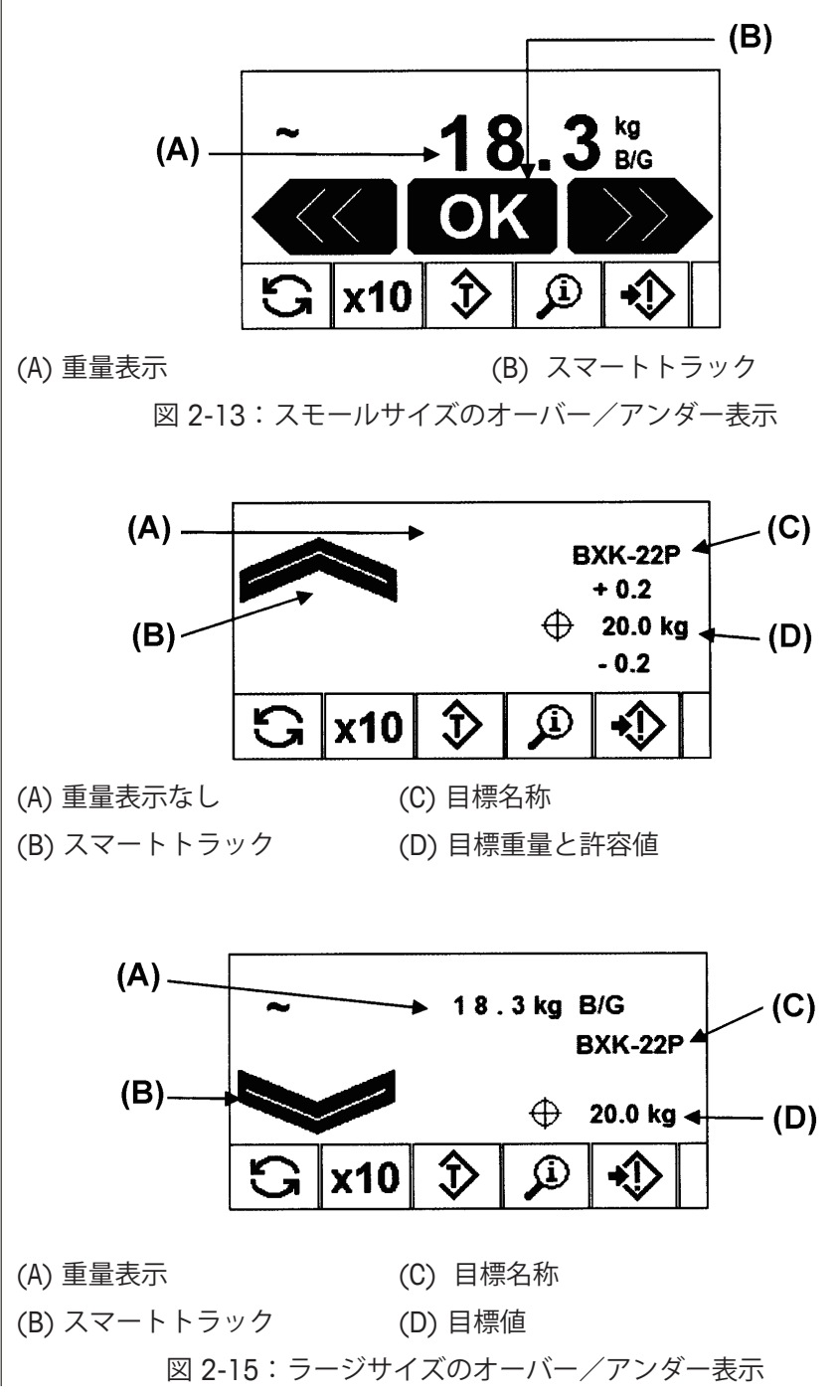

#### **目標の 10% 以下**

はかり上の重量が目標値の 10% に達するまで、アンダー記号が点線の記 <sub>号</sub> ◇ ◇ ◇ <sub>または</sub> ◇ ◇ ◇ ◇ <sub>で表示され、出力は無効の状態です。目標の</sub> 10% 以上に増加した時、アンダーゾーンの記号が実線となり、出力も有効 となります。

#### **アンダーゾーン(軽量)**

アンダーゾーンは図 2-13 に示されるように、左側に記号で表示されます。 図 2-14 にも示されています。はかり上の重量が目標の 10% 以上で、目標 値からマイナス許容値を差引いた値より小さい時に、この分類ゾーンが表 示されます。アンダーゾーンに出力が設定されている場合、重量がこのゾー ンにある時にその出力は「ON」になります。

#### **OK ゾーン(適量)**

はかり上の重量が、目標マイナス「-許容値」と目標プラス「+許容値」 の間にある時、OK 記号が表示されます。この記号はスマートトラックのす べてのサイズとも同じ記号となり、図 2-13 の中央の記号のように表示され ます。許容値―OK で出力が設定されている場合、重量がこのゾーンにある 時に出力は「ON」になります。

#### **オーバーゾーン(過量)**

オーバーゾーンは図 2-13 に示されるように、右側に記号で表示されます。 図 2-15 にも示されています。はかり上の重量が目標プラス「+許容値」を 超える時、この分類ゾーンが表示されます。オーバーゾーンに出力が設定 されている場合、重量がこのゾーンにある時に出力は「ON」になります。

#### **時刻と日付**

時刻と日付は、エラーや操作のログの記録用に、そしてサービス時のトリ ガー用に使用されます。【時刻と日付】ソフトキー <sup>(2)</sup> ……<br>アールに使用されます。【時刻と日付】ソフトキー <sup>(2)</sup>…… 定スクリーンにアクセスできます。このスクリーンでユーザーが時刻、日 付に加え時間、分、月、年も設定可能です。時間が設定されると、秒は 0 に設定されます。

時刻と日付は地域別の選択が可能ですが、ログファイルの時間証明の使用 については選択できません。時間証明フォーマットは常に下記で固定され ています:

日付: YYYY/MM/DD (例、 7 月 23 日、2005 年は固定フォーマット日付では、 2005/07/23 になります)

時刻: HH:MM:SS は 24 時フォーマットで保存(例、 10:01:22 PM は固定 フォーマット時刻では、22:01:22 になります)

**レポート** レポートは下記を含むデータベースリストから選択され、検分し、プリン トされます: アリバイメモリー (一見のみ可能) ● 風袋リスト 目標リスト 【レポート】ソフトキー は、操作スクリーン上でレポートを引出すため の表示をします。表示しない場合は、レポートは設定の中からのみ選択可 能です。 レポートを選択するためには: 1. 【レポート】ソフトキー を押すと、レポートスクリーンを表示しま す(図 2-17 参照)。 **REPORTS** Type Tare Table  $(A)$  $(D)$ (E) ® (B)  $(C)$ (A) タイプ選択ボックス (D) 【リスト検索】ソフトキー (B) 【プリント】ソフトキー (E) 【戻る】ソフトキー (C) 【合計クリア】ソフトキー 図 2-17:レポートスクリーン 2. 【上】と【下】のナビゲーションキーを使って、選択ボックス内の希望 のデータベースリストを選択して下さい。 3. 【合計クリア】ソフトキー ● ◆ が、【風袋リスト】を選択すると現れ ます。これは設定で合計を使用した場合です。【プリント後のクリア】 が設定されている場合、【合計クリア】ソフトキー C \* は現れません。 【合計クリア】ソフトキー ● ★ を押して、選択したリスト内の合計を 消去して下さい。消去の確認を要求する警告が表示されます。 4. このスクリーン上で【プリント】ソフトキー <u>ーラ</u>を押して、すべて の選択したレポートをプリントして下さい。 5. 【戻る】ソフトキー を押して、ホームスクリーンに戻って下さい。

6. 【リスト検索】ソフトキー ● ■を押して、 リストから記録のサブのセッ トを選択して下さい。選択したレポートタイプ用の検索スクリーンが 表示されます(図 2-18 参照)。

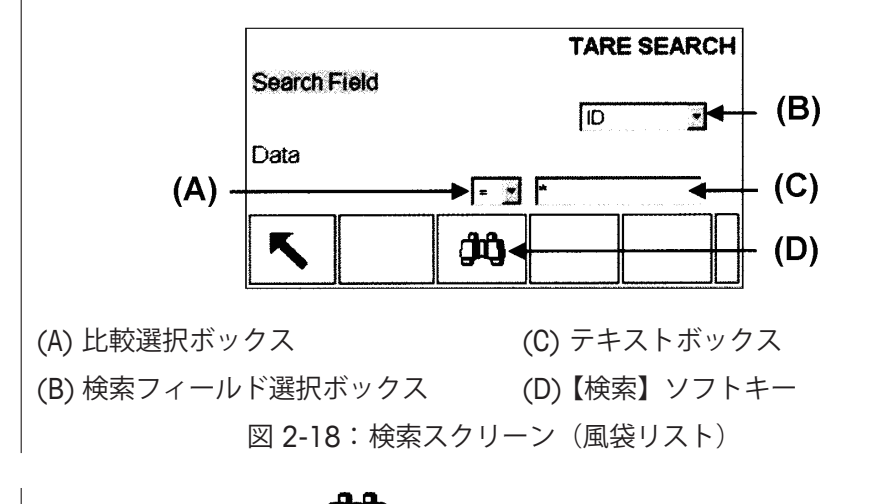

- 7. 【検索】ソフトキー を押して、表のすべてのデータを一覧下さい。 設定可能なフィールドのみが表示されます。
- 8. データに制限を設けるために
	- A) 【検索フィールド選択ボックス】を使って、希望の検索フィール ドを選択して下さい(例えば、風袋リストのための検索フィール ドで、説明、ID、数、風袋と合計を含む)。
	- B) 【比較選択ボックス】を使って、どのようにデータを制限するか を選択して下さい(以下「<1、以下または同じ「<=1、同じ「=1、 以上または同じ [ > = ]、以上 [ > ]、あるいは同じではない [ < > ] が選択ボックスで可能です)。
	- C) 数字キーを使って、テキストボックス内に条件を入力して下さい (\*文字は「ワイルドカード」を表し、すべての結果を戻します)。
	- D) 【検索】ソフトキー♥♥♥ を押して、リスト内のデータを一覧下さ い。検索結果は ID 番号順にリスト化されます(小さい ID 番号か ら大きい番号に)。風袋リスト用の検索結果の例は、図 2-19 を参 照下さい。

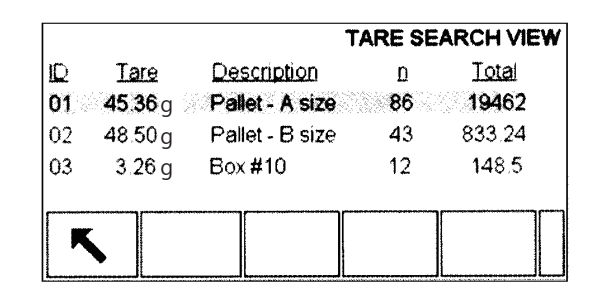

図 2-19:風袋リスト検索結果

# **校正/テスト**

IND560 指示計には、最大 25 の個別のステップを含むことが可能な【校正 /テスト】の手順があります。【校正/テスト】は設定された一連のステッ プを示し、校正された値とテスト分銅とを比較するための機能です。

テストにアクセスするには、ホームページ上で【校正/テスト】ソフトキー を押します。スクリーンには、検査者の名前が記録でき、使用される各 テスト分銅のシリアル番号と重量が入力できる場所が表示されます。この 記録は校正テストのトレーサビリティ記録となります。

校正/テストは【開始】ソフトキー ◆を押すことで開始できます。ディ スプレーには、実際の重量、目標値と許容値、 2 方向の指示(分銅をどこに 載せるかについての)が表示されます。検査者がこれらの指示を完了、【OK】 ソフトキー<sup>OK</sup>、<br>ソフトキーV を押すと、指示計ははかり上の実際の重量と目標重量とを 比較します。パスすれば、テストは次のステップに移行します。不合格の 場合、失敗を示すメッセージが表示されます。エラーを確認した後、検査 者はテストを中止するか、このステップを再度テストするか、あるいは不 合格を知った上でこのステップを飛越すことができます。

テストが完了後、校正/テストのすべてのデータをプリントすることがで きます。校正/テストの詳細説明は、IND560 技術説明書、初期設定、メン テナンス、初期設定/一覧、校正/テストに記述されています。

# **アリバイメモリー直接アクセス**

取引情報を検証するために検索可能な取引データを、【アリバイメモリー】 が保存します。

【アリバイメモリー】に保存される情報には下記が含まれています:

- 取引回数
- 取引の日付と時刻
- グロス、ネットと風袋重量、各計量単位を含みます

アリバイメモリーを一覧するためには:

- 1. ホームポジションソフトキーに設定されている場合、【アリバイメモ リー】ソフトキーAIIDI<sub>を押すか、【レポート】ソフトキー</sub>||-してから選択ボックスの【アリバイメモリー】を選択して下さい。
- 2. 【リストー覧】ソフトキー ショーを押して下さい。アリバイ検索スクリー ンが表示されます。
- 3. 選択ボックスとデータ入力フィールドを使って、検索条件を入力する か、すべてのアリバイメモリーリスト情報を一覧するには検索条件を 入力しないで次に移動して下さい。

【検索開始】ソフトキー☆☆★押します。アリバイ検索一覧スクリーンが 検索結果を表示します。記録は一番最近の記録が最後になるように日付と 時刻順になっています。

# **リスト検索**

リストを検索するには、【メモリー】ソフトキー ❤️ 、【目標メモリー】ソフ トキー<sup>(2)</sup>、【アリバイ】ソフトキーAlibi、【レポート】ソフトキー そしてメニューツリーからアクセス可能です。

リストを検索するためには:

- 1. 一覧しようとするリストにアクセスして下さい。IND560 技術説明書、 表とログファイル構成の特定のリストにアクセスする方法についての 詳細説明を参照して下さい。
- 2. 【リストー覧】ソフトキー ■を押して下さい。検索一覧スクリーン が表示されます。
- 3. 選択とデータ入力ボックスを使って、検索条件を入力するか、または \*文字(「ワイルドカード」)を入力してすべてのリスト情報を一覧し て下さい。
- 4. 【検索開始】ソフトキー●■■を押します。検索一覧スクリーンが検索 結果と一緒に表示されます。

# **第3章**

**サービスと メンテナンス**

第3章の内容

- サービス
- 清掃とメンテナンス
- ファームウェアの アップグレード
- トラブルシューティ ング

**サービス IND560 指示計はエラーフリーに設計されています。問題が発生した場合,** メトラー・トレドから資格を持った、訓練された要員にサービスを実施し てもらうことを推奨します。どのような問題が発生し、指示計やまたはは かりからどんなエラーメッセージや物理的な反応があったかなど、できる だけ多くの情報を記録しておいて下さい。

> IND560 指示計の設置、プログラム、サービスに関する情報は、IND560 指 示計の設置と技術説明書に記載されています。資格を持った要員のみが、 設置・据付、プログラムやサービスを実施することができます。サポート については、お近くのメトラー・トレドにご連絡下さい。

> 通常、一旦 IND560 が設置され、設定され、指定されたアプリケーション に校正されると、その他の日常的なサービスは一切必要ありません。

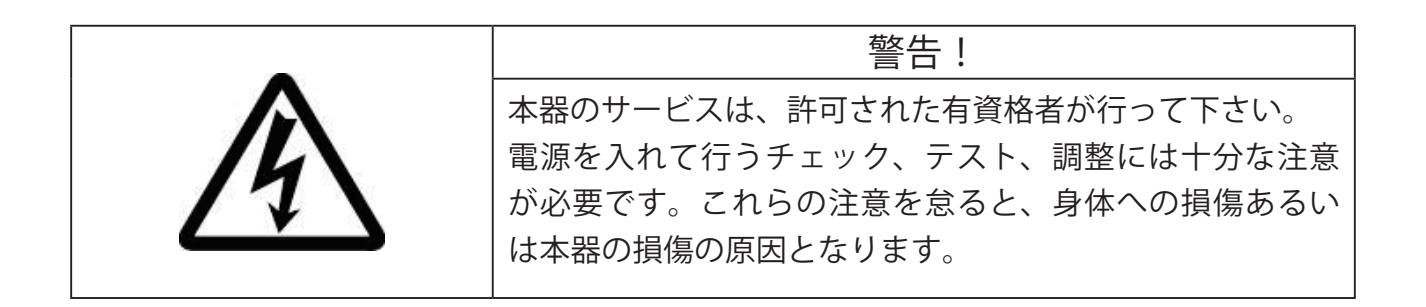

**清掃と メンテナンス** IND560 指示計のキーパッドやカバーを清掃するには、ガラスクリーナで湿 らせたやわらかい布でふき取って下さい。工業用の溶剤、トルエン、イソ プロパノール(IPA)等の指示計の表面に損傷を与える可能性のあるものは、 絶対に使用しないで下さい。指示計に直接クリーナをスプレーすることも 行わないで下さい。 資格を持ったサービス技術者による、定期的なメンテナンス、検査並びに 校正を行うことを推奨します。IND560 は丈夫なステンレス製のケースに収 められた機器です。しかしながら、フロントパネルの高感度の電子スイッ チや照明付きディスプレーはビニールカバーで覆われています。この表面 部への刺し傷や、機器への振動あるいはショックを避けるために十分注意 をして下さい。もしフロントパネルに傷や穴が開いてしまった場合、指示 計の修理ができるまではほこりや湿気が内部に侵入しないような対策を必 ず取って下さい。 **ファームウェアの アップグレード** InSite プログラムで、COM1 シリアルポートまたはイーサネットポート経由 で新しい指示計ソフトウェアをダウンロード可能です。ソフトウェア更新 や InSite プログラムは、指示計にソフトウェアダウンロードするために接続 される PC 上で保存されなければなりません。IND560 技術説明書、サービ スとメンテナンスの、ファームウェア更新のための詳細手順についてを参 照下さい。 **トラブル シューティング** IND560 用トラブルシューティングは AC 電源のテストを含んでいます。 **AC 電源テスト** 表示がブランクの場合、または断続的な問題が発生している場合、AC 電 源供給の状態を有資格者の電気技術者にチェックしてもらって下さい。マ ルチメーターを使って AC 入力電源を確認して下さい。入力電源は 100 ~ 240V 範囲の -15% ~ +10% 以内であるのが条件です。IND560 技術説明 書、サービスとメンテナンスの、AC 電源テストの詳細手順のためのトラブ ルシューティングを参照下さい。 AC 電源入力が良好と確認できない場合は、IND560 の技術サービスを受け

るためにメトラー・トレドサービス部門にご連絡下さい。

 $*$ 外観・仕様・関連製品など、記載内容は予告なく変更することがあります。 文書番号 QCIN401 04-02

**メトラー ・ トレド株式会社 産業機器事業部** -<br>[お問合せ先] (東京) TEL:03(5815)5513 FAX:03(5815)5523 (大阪) TEL:06(6266)1099 FAX:06(6266)1372 **http://www.mt.com/jp E-mail:helpdesk.ind.jp@mt.com** 

■東京本社 / 〒 110-0008 東京都台東区池之端 2-9-7 池之端日殖ビル 1 階 ■大阪支社 / 〒 541-0053 大阪市中央区本町 2-1-6 堺筋本町センタービル 15 階